Agilent 83491/2/3/4A Clock Recovery Modules User's Guide

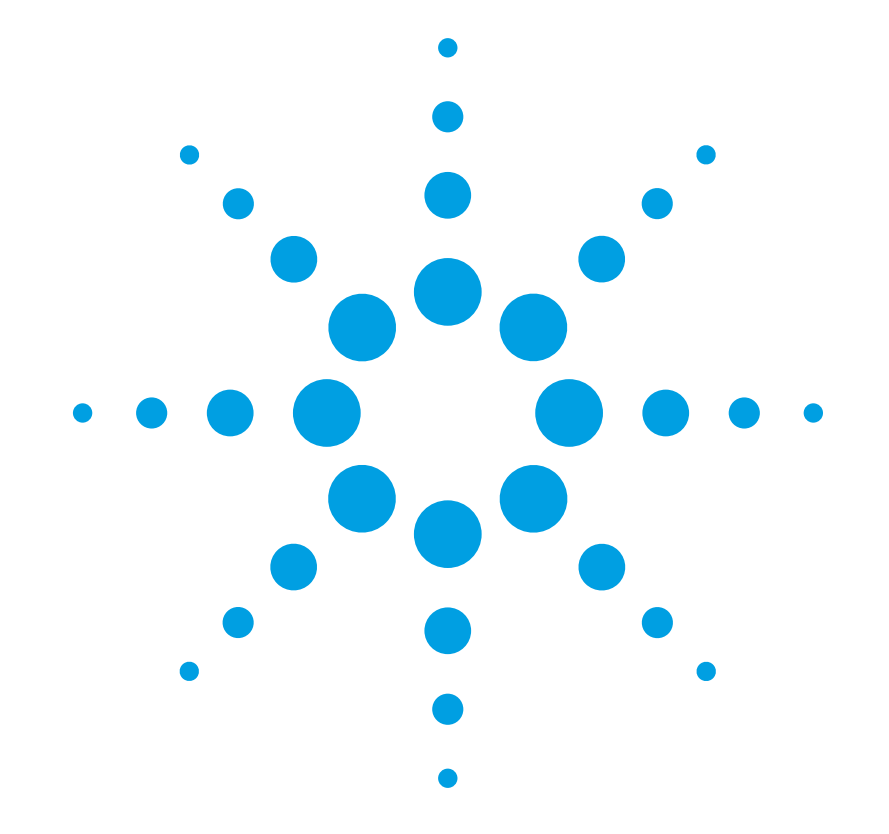

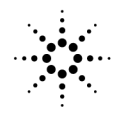

**Agilent Technologies** 

© Copyright 2000-2004 Agilent Technologies All Rights Reserved. Reproduction, adaptation, or translation without prior written permission is prohibited, except as allowed under copyright laws.

Agilent Part No. 83491-90014 Printed in USA August, 2004

Agilent Technologies Digital Signal Analysis 1400 Fountaingrove Parkway Santa Rosa, CA 95403, USA

#### **Notice.**

The information contained in this document is subject to change without notice. Companies, names, and data used in examples herein are fictitious unless otherwise noted. Agilent Technologies makes no warranty of any kind with regard to this material, including but not limited to, the implied warranties of merchantability and fitness for a particular purpose. Agilent Technologies shall not be liable for errors contained herein or for incidental or consequential damages in connection with the furnishing, performance, or use of this material.

#### **Restricted Rights Legend.**

Use, duplication, or disclosure by the U.S. Government is subject to restrictions as set forth in subparagraph (c) (1) (ii) of the Rights in Technical Data and Computer Software clause at DFARS 252.227-7013 for DOD agencies, and subparagraphs  $(c)$   $(1)$  and  $(c)$   $(2)$ of the Commercial Computer Software Restricted Rights clause at FAR 52.227-19 for other agencies.

#### **Safety Symbols.** CAUTION

The *caution* sign denotes a hazard. It calls attention to a procedure which, if not correctly performed or adhered to, could result in damage to or destruction of the product. Do not proceed beyond a caution sign until the indicated conditions are fully understood and met.

#### WARNING

A

 $\mathbf{\mathsf{u}}$ 

The *warning* sign denotes a hazard. It calls attention to a procedure which, if not correctly performed or adhered to, could result in injury or loss of life. Do not proceed beyond a warning sign until the indicated conditions are fully understood and met.

> The instruction manual symbol. The product is marked with this warning symbol when it is necessary for the user to refer to the instructions in the manual.

> The laser radiation symbol. This warning symbol is marked on products which have a laser output.

The AC symbol is used  $\sim$ to indicate the required nature of the line module input power.

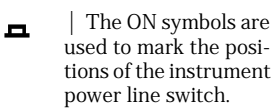

❍ The OFF symbols are used to mark the positions of the instrument power line switch.

The CE mark is a registered trademark of the European Community.

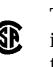

The CSA mark is a registered trademark of the Canadian Standards Association.

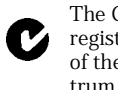

The C-Tick mark is a registered trademark of the Australian Spectrum Management Agency.

This text denotes the instrument is an Industrial Scientific and Medical Group 1 Class A product. ISM1-A

# **Contents**

## **[1](#page-4-0) [Getting Started](#page-4-1)**

[Introduction 1-2](#page-5-0) [General Safety Considerations 1-4](#page-7-0) [Installation 1-5](#page-8-0) [Returning the Instrument for Service 1-12](#page-15-0)

### **[2](#page-18-0) [Operation](#page-18-1)**

[Introduction 2-2](#page-19-0) [Front-Panel Features 2-3](#page-20-0) [Block Diagrams 2-6](#page-23-0) [To Display a Signal 2-9](#page-26-0) [To Compensate for Module Insertion Loss 2-10](#page-27-0) [Using Probes with an 83491A 2-11](#page-28-0)

### **[3](#page-30-0) [Reference](#page-30-1)**

[Front-Panel Optical Adapters 3-2](#page-31-0) [In Case of Difficulty 3-3](#page-32-0) [Error Messages 3-5](#page-34-0) [Electrostatic Discharge Information 3-7](#page-36-0) [Cleaning Connections for Accurate Measurements 3-9](#page-38-0)

### **[4](#page-48-0) [Specifications and Regulatory Information](#page-48-1)**

[83491A Specifications 4-3](#page-50-0) [83492A Specifications 4-4](#page-51-0) [83493A Specifications 4-6](#page-53-0) [83494A Specifications 4-8](#page-55-0) [83491/2/3/4A Operating Specifications 4-10](#page-57-0) [Regulatory Information 4-11](#page-58-0)

# <span id="page-4-0"></span>1

[Introduction 1-2](#page-5-0) [General Safety Considerations 1-4](#page-7-0) [Installation 1-5](#page-8-0) [Step 1. Inspect the shipment 1-5](#page-8-1) [Step 2. Install the module 1-7](#page-10-0) [Step 3. Connect the front-panel cables 1-8](#page-11-0) [Step 4. Connect a modulated signal 1-10](#page-13-0) [Returning the Instrument for Service 1-12](#page-15-0) [Contacting Agilent Technologies 1-12](#page-15-1)

# <span id="page-4-1"></span>Getting Started

# <span id="page-5-0"></span>Introduction

Agilent 83491/2/3/4A clock recovery modules are designed to operate in 86100-series infiniium Digital Communications Analyzers (DCA) and 83480A DCAs. These modules recover clock and data information at standard telecom and datacom rates. The resulting trigger signal is made available to the DCA mainframe via a connector located on the module's rear-panel. An external front-panel cable passes the data signal, with some insertion loss, to the receiver module.

<span id="page-5-3"></span><span id="page-5-2"></span>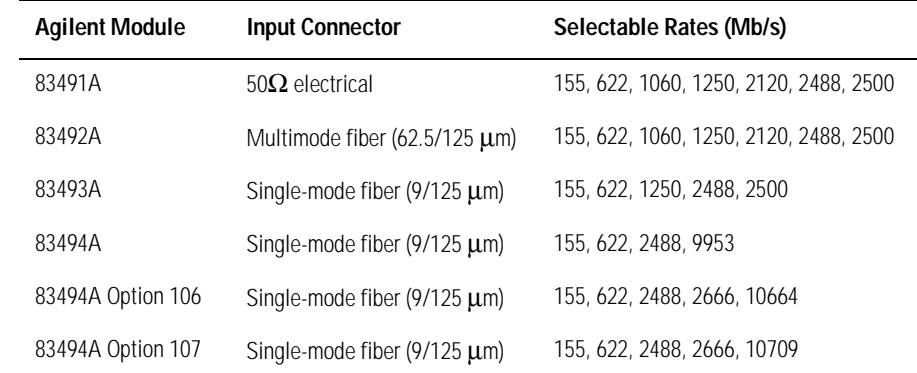

#### <span id="page-5-4"></span><span id="page-5-1"></span>**Table 1-1. Module Features**

## **WARNING Light energy can radiate from the front panel OUTPUT connectors on 83492A, 83493A, and 83494A modules. The light emitted from these connectors is the slightly attenuated light that is input to the frontpanel** INPUT **connector.**

### **Online Help** On 86100-series infiniium DCAs, after installing the module as shown in this chapter, you'll find all user documentation (except programming) is located in the instrument's Help system. To access the Help system, complete the installation steps, turn on the 86100C, and click **Contents** on the **Help** menu.

#### **83494A Auxiliary Clock Output** The 83494A module's front-panel auxiliary clock output provides the recovered clock signal, [refer to "Auxiliary outputs" on page 2-4](#page-21-0). To recover the clock at data rates greater than 2.5 Gb/s, the DCA mainframe must have one of the following trigger options installed:

- 86100C Option 001, Enhanced Trigger
- 86100A/B Option 001, Divided Trigger
- <span id="page-6-3"></span><span id="page-6-0"></span>• 83480A Option 100, Divided Trigger

**CAUTION** Fiber-optic connectors are easily damaged when connected to dirty or damaged cables and accessories. The 83492A, 83493A, and 83494A front-panel input connectors are no exception. When you use improper cleaning and handling techniques, you risk expensive instrument repairs, damaged cables, and compromised measurements. Before you connect any fiber-optic cable to an 83492A, 83493A, or 83494A module, [refer to "Cleaning Connections for](#page-38-1)  [Accurate Measurements" on page 3-9](#page-38-1).

**CAUTION** The circuits on electrical inputs and outputs can be damaged by electrostatic discharge (ESD). Therefore, avoid applying static discharges to any front or rear-panel electrical connector. Before connecting any coaxial cable to a frontpanel connector, momentarily short the center and outer conductors of the cable together. Avoid touching the front-panel connectors without first touching the frame of the instrument. Be sure that the instrument is properly earth-grounded to prevent buildup of static charge. [Refer to "Electrostatic](#page-36-1)  [Discharge Information" on page 3-7.](#page-36-1)

<span id="page-6-2"></span><span id="page-6-1"></span>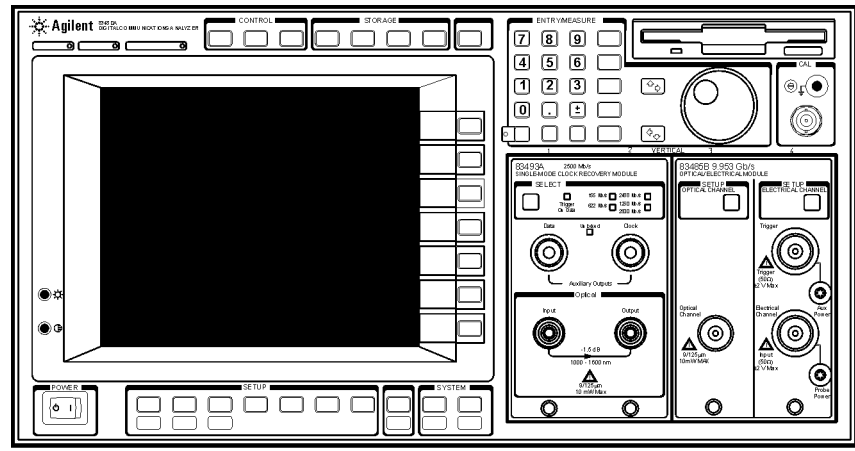

**Figure 1-1. An Agilent 83493A installed in an Agilent 83480A mainframe**

<span id="page-7-0"></span>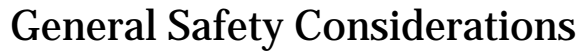

<span id="page-7-3"></span>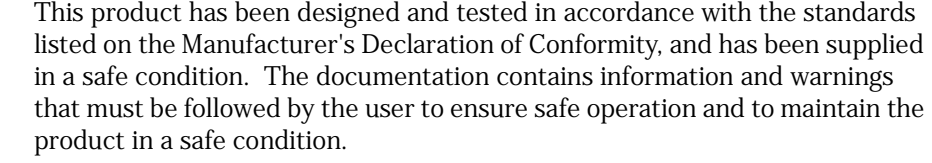

<span id="page-7-1"></span>The 83491/2/3/4A modules work only with Agilent digital communication analyzer mainframes. Refer to the mainframe documentation to ensure safe operation.

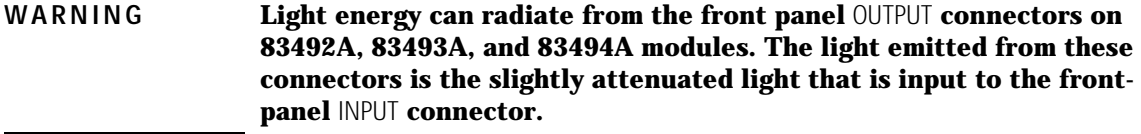

- **WARNING If this instrument is not used as specified, the protection provided by the equipment could be impaired. This instrument must be used in a normal condition (in which all means for protection are intact) only.**
- **WARNING To prevent electrical shock, disconnect the mainframe from mains before cleaning. Use a dry cloth or one slightly dampened with water to clean the external case parts. Do not attempt to clean internally.**

# **WARNING No operator serviceable parts inside. Refer servicing to qualified personnel. To prevent electrical shock, do not remove covers.**

- **CAUTION** This product is designed for use in Installation Category II and Pollution Degree 2 per IEC 1010 and 664 respectively.
- <span id="page-7-2"></span>**CAUTION** Electrostatic discharge (ESD) on or near input connectors can damage circuits inside the instrument. Repair of damage due to misuse is *not* covered under warranty. Before connecting any cable to the electrical input, momentarily short the center and outer conductors of the cable together. Personnel should be properly grounded, and should touch the frame of the instrument before touching any connector.

# <span id="page-8-2"></span><span id="page-8-0"></span>Installation

<span id="page-8-5"></span><span id="page-8-4"></span>Although some of the figures in the following procedure show an 83480A DCA mainframe, the procedures equally apply to installing the module into an 86100-series DCA mainframe.

**NOTE** If an 83491/2/3/4A module is installed in an 83480A DCA, the DCAs firmware revision must be A.06.25 or later. If the module is installed in an Agilent 54750A digitizing oscilloscope, you must first install the Agilent 83480K communications firmware upgrade kit. To check the Agilent 83480A's firmware revision code, press the Utility key and then the *System config* softkey. The firmware revision number is listed under the Frame section of the display.

# Step 1. Inspect the shipment

- <span id="page-8-1"></span>❒ Inspect the shipping container and instrument for damage. Keep the shipping container and cushioning material until you have inspected the contents of the shipment for completeness and have checked the instrument mechanically and electrically.
- ❒ Locate the shipping list. Verify that you received all the accessories on this list, and all the options that you ordered. [Table 1-2 on page 1-6](#page-9-0) shows the external front-panel cables that are supplied for each module.
- <span id="page-8-6"></span>❒ Make sure that the serial number listed on the module's rear-panel label matches the serial number listed on the shipping document.

<span id="page-8-3"></span>If your shipment is damaged or incomplete, save the packing materials and notify both the shipping carrier and the nearest Agilent Technologies service office. Agilent Technologies will arrange for repair or replacement of damaged or incomplete shipments without waiting for a settlement from the transportation company. Notify the Agilent Technologies customer engineer of any problems.

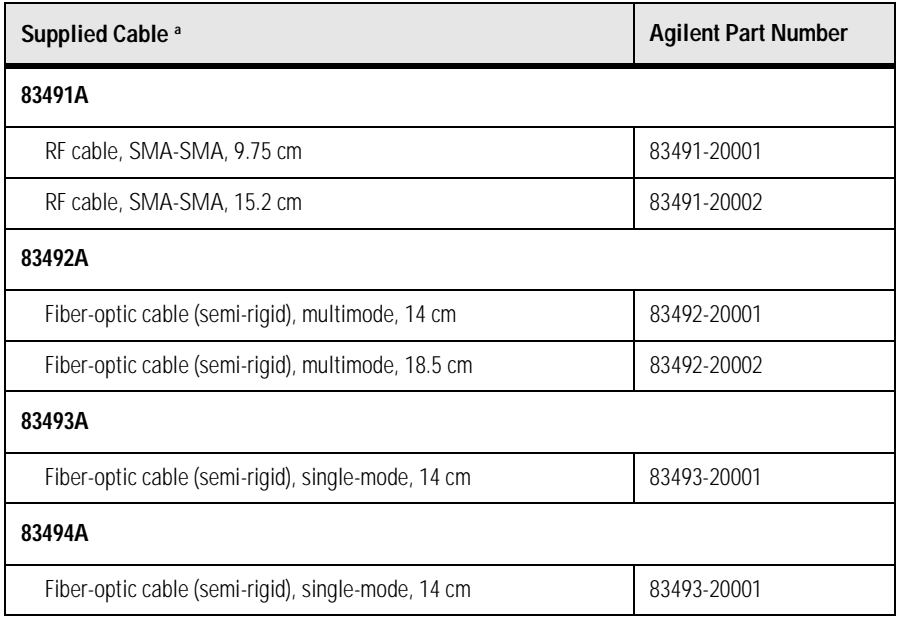

# <span id="page-9-0"></span>**Table 1-2. Supplied External Front-Panel Cables**

a. [Refer to "Step 3. Connect the front-panel cables" on page 1-8](#page-11-0) for the use of these cables.

# <span id="page-10-2"></span><span id="page-10-0"></span>Step 2. Install the module

Up to two modules can be inserted into the 86100-series or 83480A DCA mainframe.

**1** Install the 83491/2/3/4A module into the left slot on the mainframe. Installing the module into the left slot ensures that the supplied adapter cable will fit. Finger-tighten the knurled screw on the front panel of the plug-in module to ensure that the module is securely seated in the mainframe.

<span id="page-10-1"></span>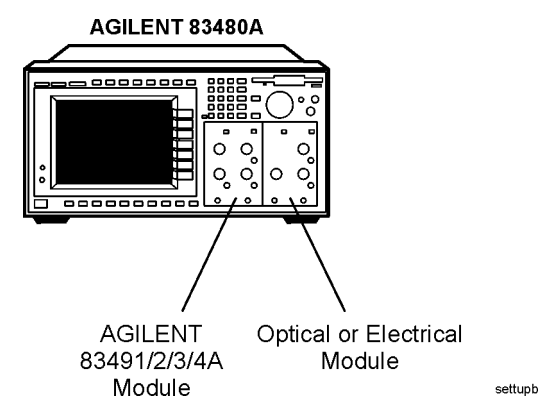

**Figure 1-2. Position of modules in the mainframe**

<span id="page-10-3"></span>**2** Clean all optical interfaces as described in ["Cleaning Connections for Accurate](#page-38-1)  [Measurements" on page 3-9](#page-38-1), before making measurements.

# Step 3. Connect the front-panel cables

<span id="page-11-0"></span>83491A Module Perform this step if you are installing an 83491A module.

❒ Use the RF cable supplied with the module to connect the Electrical Output connector on the 83491A to the input on the adjacent measurement module. Use the short (83491-20001) or long (83491-20002) cable depending on the location of the input on the adjacent measurement module.

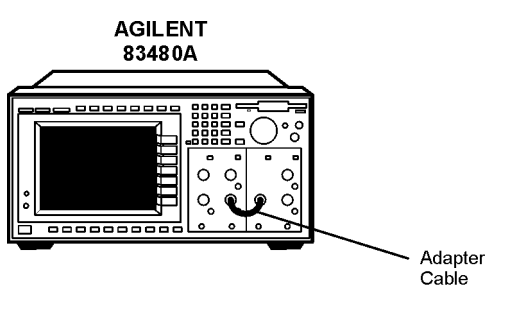

settupa

<span id="page-11-1"></span>**Figure 1-3. The adapter cable**

**83493/4A Modules** Perform the following steps if you are installing an 83493/4A module.

**1** Because you'll connect an FC-PC fiber-optic cable in this procedure, confirm that the receiver module's optical input connector has an FC-PC adapter.

Fiber-optic adapters can be removed by hand turning them in the counterclockwise direction. [Refer to "Front-Panel Optical Adapters" on page 3-2](#page-31-1) for a description of available adapters.

- **2** If you changed the adapter in step one, you can connect the original adapter to the 83493/4A module's front-panel Input connector.
- **3** Use the FC-PC semi-rigid fiber-optic cable supplied with the 83493/4 module (83493-20001) to connect the Optical Output connector on the 83493/4A to the input on the receiver module.

## **83492A Module** Perform the following steps if you are installing an 83492A module.

<span id="page-12-2"></span>On 83492A modules, the front-panel fiber-optic connectors reverse input and output roles depending on the wavelength of the signal. This is shown in [Figure 1-4](#page-12-0). Signals in the 750 nm to 860 nm wavelength range are input to the left connector and output from the right connector. Signals in the 1000 nm to 1600 nm wavelength range are input to the right connector and output from the left connector.

**1** Because you'll connect an FC-PC fiber-optic cable in this procedure, confirm that the receiver module's optical input connector has an FC-PC adapter.

Fiber-optic adapters can be removed by hand turning them in the counterclockwise direction. [Refer to "Front-Panel Optical Adapters" on page 3-2](#page-31-1) for a description of available adapters.

- **2** If you changed the adapter in step one, you can connect the original adapter to the 83493/4A module's front-panel input connector. See [Figure 1-3](#page-11-1) to identify the input connector based on input wavelength.
- <span id="page-12-1"></span>**3** Connect the supplied adapter cable as shown in [Figure 1-3](#page-11-1). Use the short cable (83492-20002) when operating at 750 nm to 860 nm wavelengths. Use the long cable (83492-20001) when operating at 1000 nm to 1600 nm wavelengths.

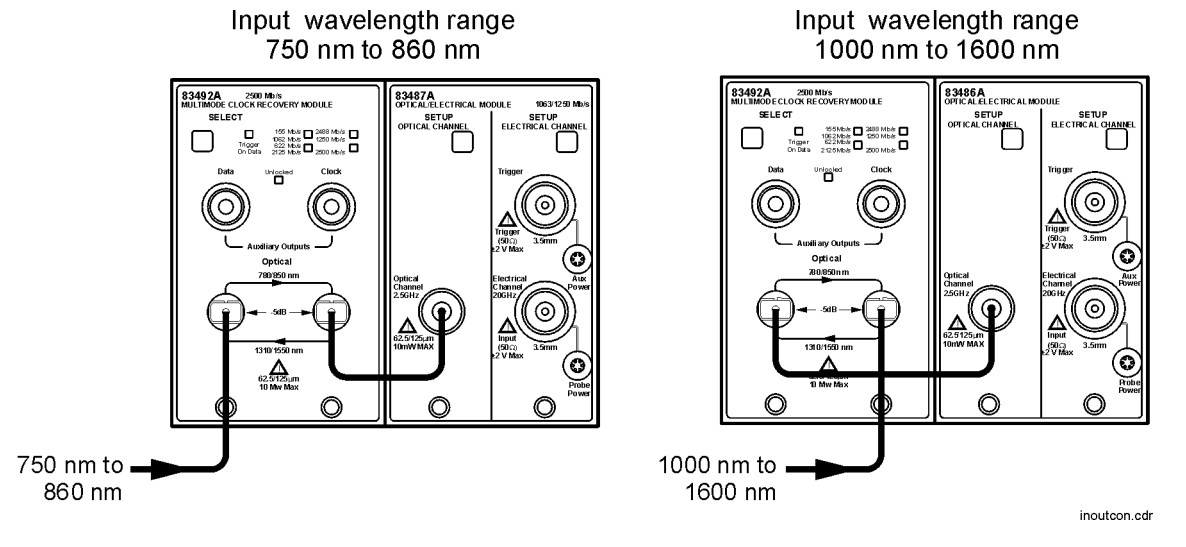

<span id="page-12-0"></span>**Figure 1-4. Input and output connections versus wavelength**

<span id="page-13-6"></span><span id="page-13-5"></span><span id="page-13-4"></span><span id="page-13-3"></span><span id="page-13-2"></span><span id="page-13-1"></span><span id="page-13-0"></span>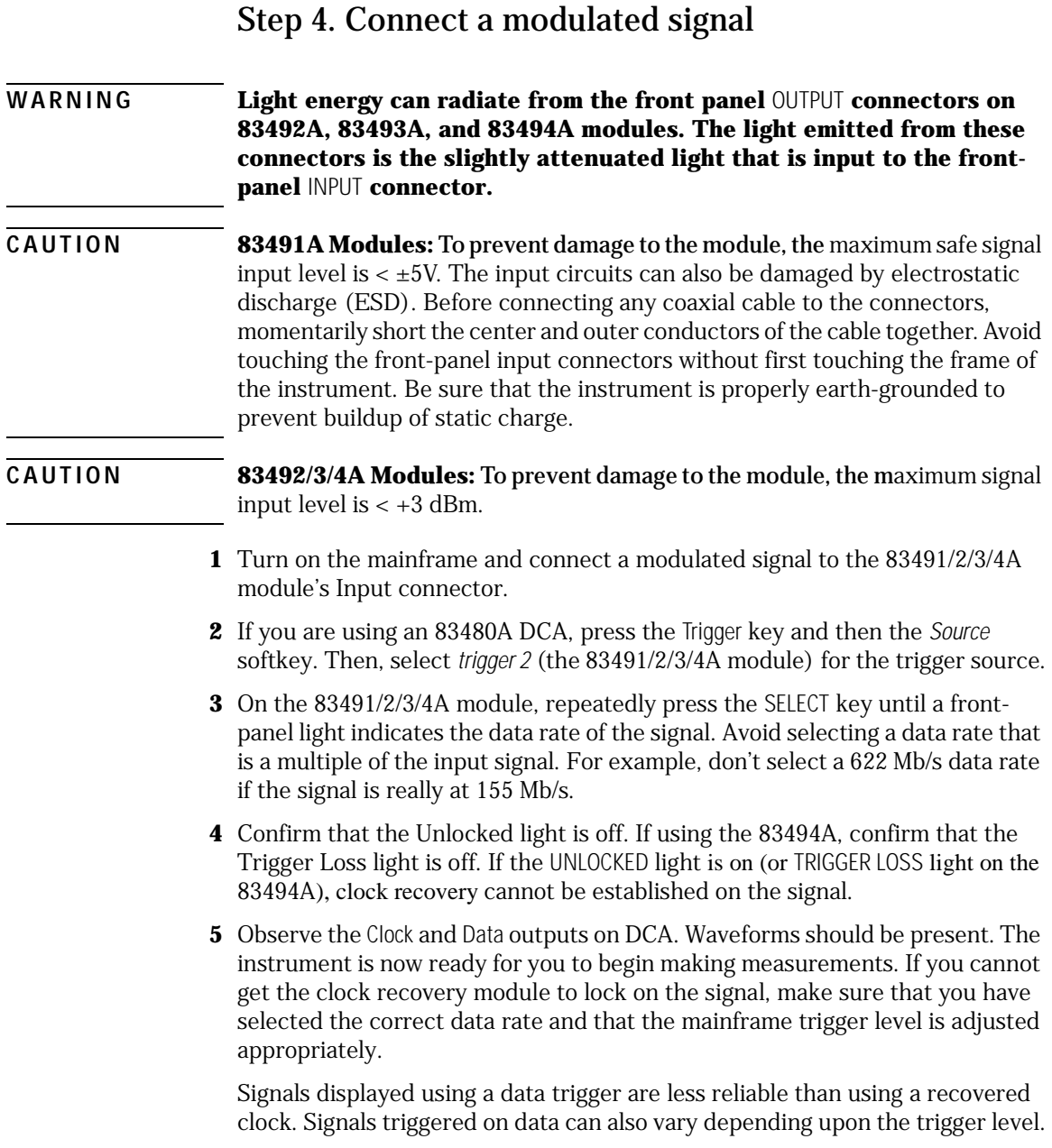

### <span id="page-14-1"></span><span id="page-14-0"></span>**Green and red data-rate lights**

The data-rate indicator lights on the Agilent 83491/2/3A and Agilent 83494A Option 106 change color between red and green to show which data rate is selected. A red light does *not* indicate a problem. A red light shows that the adjacent red data rate label is selected. A green light shows that the adjacent green data rate label is selected. Repeatedly pressing the SELECT key cycles through the selections in one color before switching to the opposite color. On Agilent 83491A modules for example, the first selection cycle shows 155 Mb/s selected. The second selection cycle shows 1062 Mb/s selected.

Agilent 83494A modules use only the green data-rate indicator light to show which data rate is selected. Repeatedly pressing the SELECT key cycles through the available data rates, as well as the Trigger On Data bypass mode.

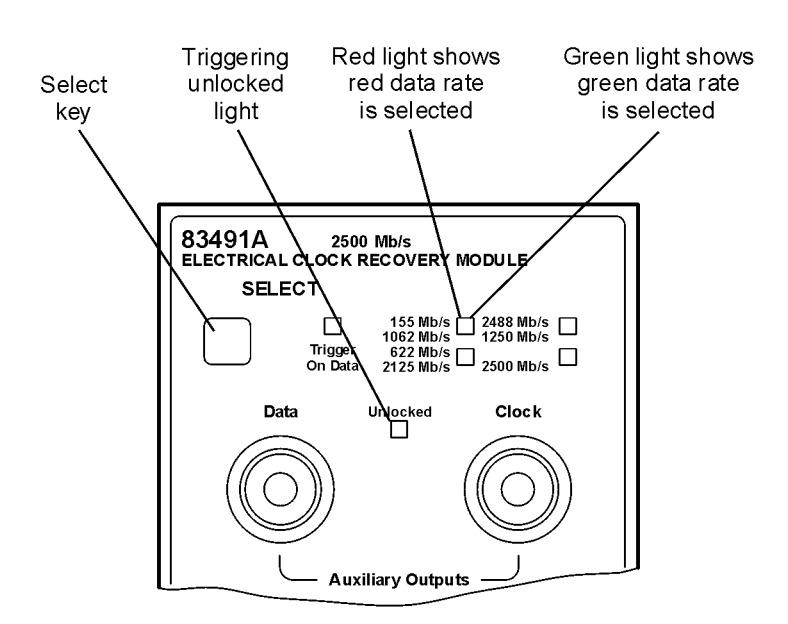

**Figure 1-5. Front-panel lights**

# <span id="page-15-5"></span><span id="page-15-0"></span>Returning the Instrument for Service

<span id="page-15-6"></span><span id="page-15-4"></span>The instructions in this section show you how to properly return the instrument for repair or calibration. Always call the Agilent Technologies Instrument Call Center first to initiate service *before* returning your instrument to a service office. This ensures that the repair (or calibration) can be properly tracked and that your instrument will be returned to you as quickly as possible. Call this number regardless of where you are located.

If the instrument is still under warranty or is covered by an Agilent Technologies maintenance contract, it will be repaired under the terms of the warranty or contract (the warranty is at the front of this manual). If the instrument is no longer under warranty or is not covered by an Agilent Technologies maintenance plan, Agilent Technologies will notify you of the cost of the repair after examining the unit.

<span id="page-15-3"></span>When an instrument is returned to a Agilent Technologies service office for servicing, it must be adequately packaged and have a complete description of the failure symptoms attached. When describing the failure, please be as specific as possible about the nature of the problem. Include copies of additional failure information (such as the instrument failure settings, data related to instrument failure, and error messages) along with the instrument being returned.

<span id="page-15-2"></span><span id="page-15-1"></span>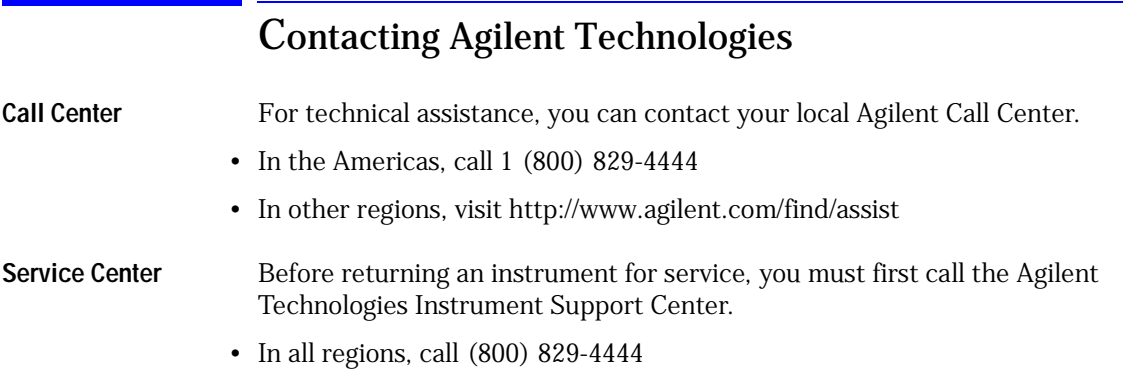

# <span id="page-16-2"></span>Preparing the module for shipping

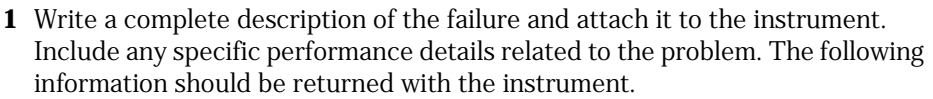

- Type of service required.
- Date instrument was returned for repair.
- Description of the problem:
	- Whether problem is constant or intermittent.
	- Whether instrument is temperature-sensitive.
	- Whether instrument is vibration-sensitive.
	- Instrument settings required to reproduce the problem.
	- Performance data.
- Company name and return address.
- Name and phone number of technical contact person.
- Model number of returned instrument.
- Full serial number of returned instrument.
- List of any accessories returned with instrument.
- <span id="page-16-0"></span>**2** Cover all front or rear-panel connectors that were originally covered when you first received the instrument.

**CAUTION** Cover electrical connectors to protect sensitive components from electrostatic damage. Cover optical connectors to protect them from damage due to physical contact or dust.

**CAUTION** Instrument damage can result from using packaging materials other than the original materials. Never use styrene pellets as packaging material. They do not adequately cushion the instrument or prevent it from shifting in the carton. They may also cause instrument damage by generating static electricity.

- <span id="page-16-1"></span>**3** Pack the instrument in the original shipping containers. Original materials are available through any Agilent Technologies office. Or, use the following guidelines:
	- Wrap the instrument in antistatic plastic to reduce the possibility of damage caused by electrostatic discharge.
	- For instruments weighing less than 54 kg (120 lb), use a double-walled, corrugated cardboard carton of 159 kg (350 lb) test strength.
	- The carton must be large enough to allow approximately 7 cm (3 inches) on

Getting Started **Returning the Instrument for Service**

all sides of the instrument for packing material, and strong enough to accommodate the weight of the instrument.

- Surround the equipment with approximately 7 cm (3 inches) of packing material, to protect the instrument and prevent it from moving in the carton. If packing foam is not available, the best alternative is S.D-240 Air Cap™ from Sealed Air Corporation (Commerce, California 90001). Air Cap looks like a plastic sheet filled with air bubbles. Use the pink (antistatic) Air Cap™ to reduce static electricity. Wrapping the instrument several times in this material will protect the instrument and prevent it from moving in the carton.
- **4** Seal the carton with strong nylon adhesive tape.
- **5** Mark the carton "FRAGILE, HANDLE WITH CARE".
- **6** Retain copies of all shipping papers.

<span id="page-18-0"></span>[Introduction 2-2](#page-19-0) [Front-Panel Features 2-3](#page-20-0) [Block Diagrams 2-6](#page-23-0) [To Display a Signal 2-9](#page-26-0) [To Compensate for Module Insertion Loss 2-10](#page-27-0) [Using Probes with an 83491A 2-11](#page-28-0)

# <span id="page-18-1"></span>**Operation**

Operation **Introduction**

# <span id="page-19-0"></span>Introduction

<span id="page-19-5"></span><span id="page-19-3"></span><span id="page-19-1"></span>If you use an 83491/2/3/4A module in an 86100-series infiniium DCA, information on using the clock recovery modules, along with specifications, is included in the instrument's help system. To access the built-in information system, referred to as Help, simply click **Contents** on the **Help** menu. GPIB programming commands for the modules are documented in the 86100-series infiniium DCA programmer's guide.

<span id="page-19-7"></span><span id="page-19-4"></span><span id="page-19-2"></span>If you use an 83491/2/3/4A module in an 83480A DCA, you'll notice that, unlike most modules designed to be used with the 83480A, the clock recovery modules do not include Channel keys or menus. Also, there are no GPIB programming commands for these modules when used in an 83480A mainframe.

### *Multimode module and single-mode reference receivers*

<span id="page-19-6"></span>Agilent Technologies does *not* recommend using the Agilent 83492A multimode module with single-mode reference receivers such as the Agilent 83481A, 83482A, or 83485A,B modules. Connecting multimode to single-mode fibers causes large reflections and insertion loss because of the reduction of the optical fiber's core from  $62.5 \mu m$  to  $9 \mu m$ .

### *Single-mode module and multimode reference receivers*

It is acceptable to use an Agilent 83493A or an 83494A single-mode module with a multimode reference receiver such as the Agilent 83486A module. This is true provided that single-mode fiber is connected to the Agilent 83493A or 83494A module's front-panel INPUT connector.

<span id="page-20-2"></span>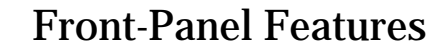

<span id="page-20-0"></span>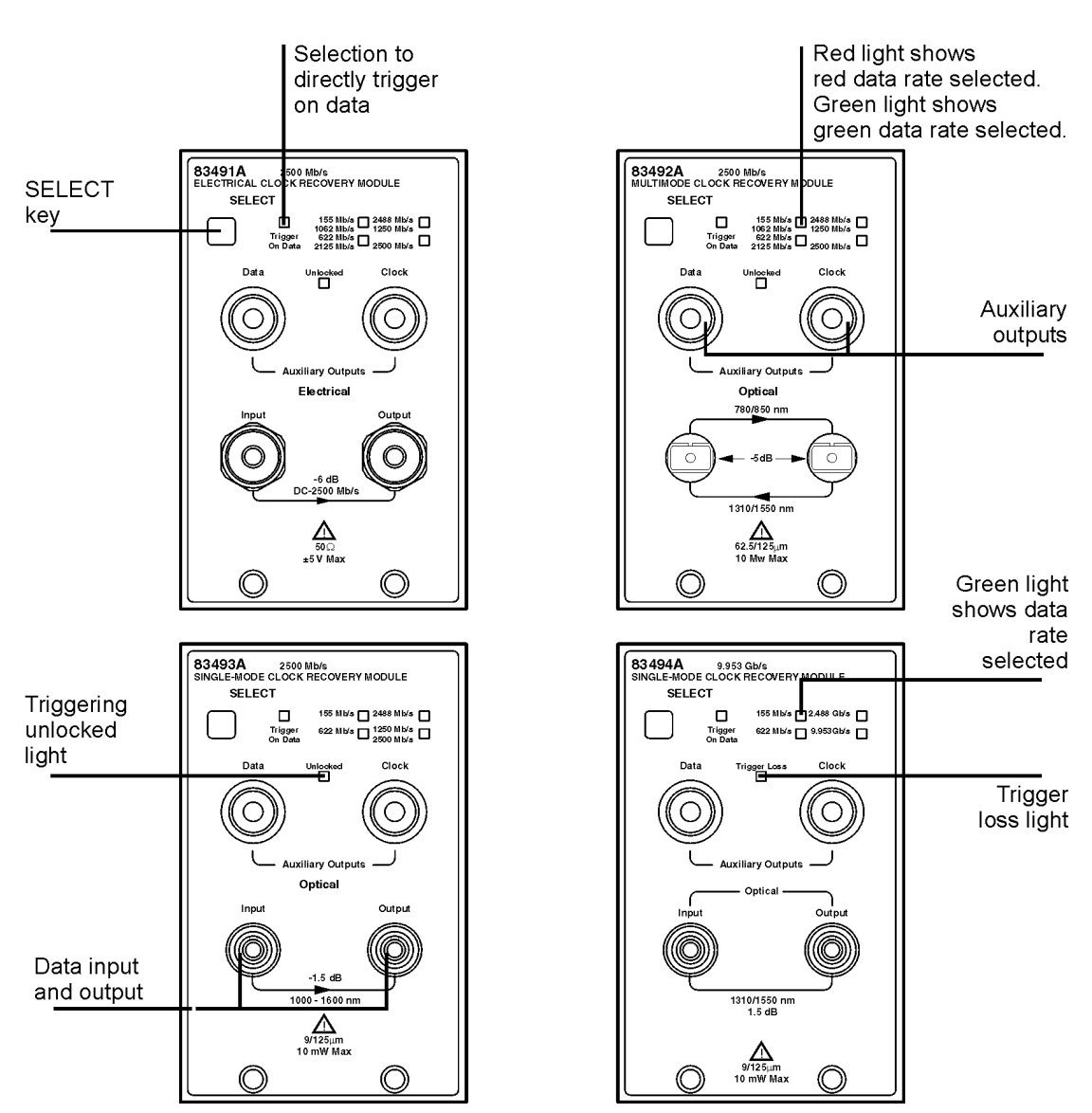

<span id="page-20-1"></span>**Figure 2-1. Agilent 83491/2/3/4A front panels**

<span id="page-21-7"></span><span id="page-21-6"></span><span id="page-21-5"></span><span id="page-21-4"></span><span id="page-21-3"></span><span id="page-21-2"></span><span id="page-21-1"></span><span id="page-21-0"></span>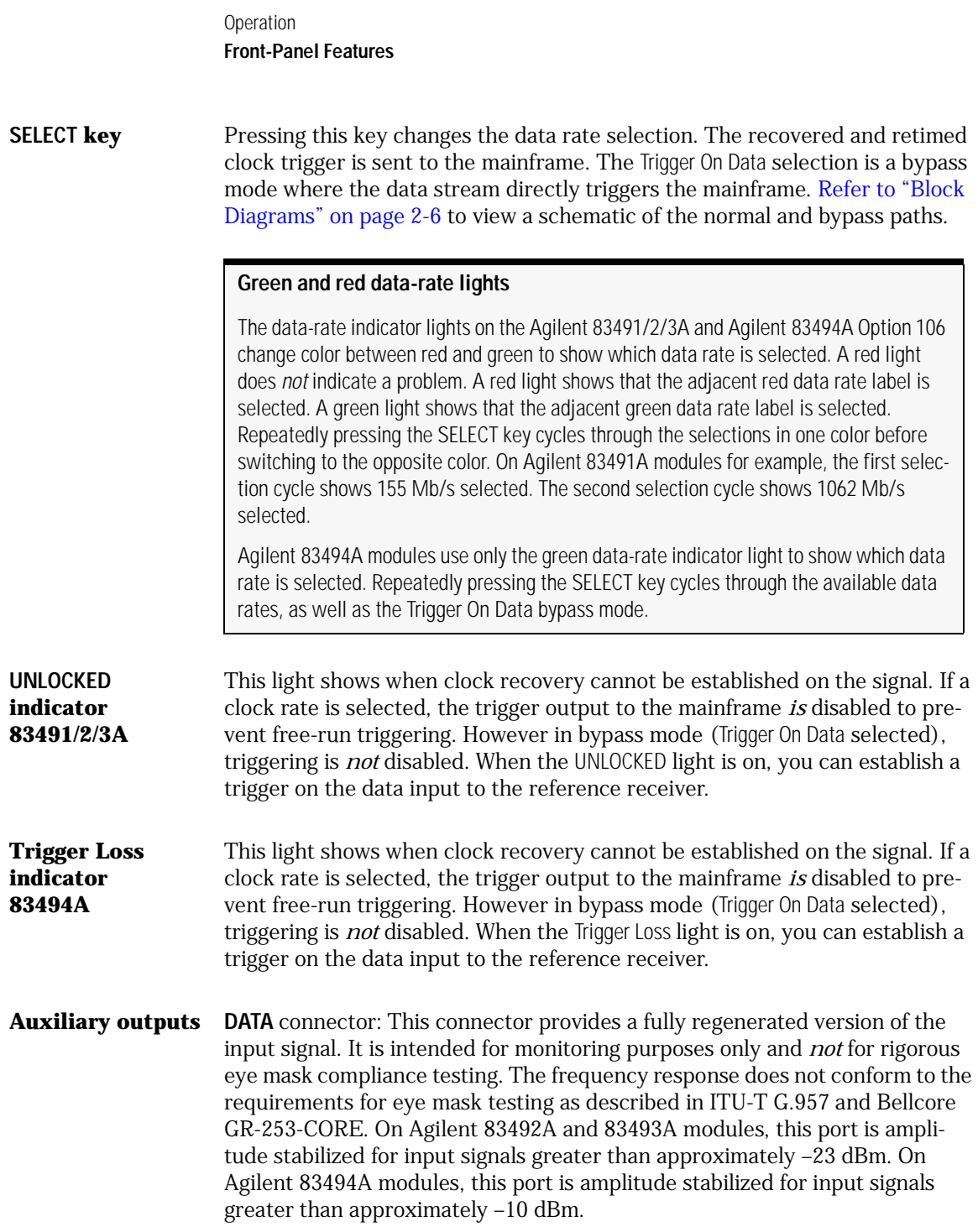

<span id="page-22-5"></span><span id="page-22-1"></span><span id="page-22-0"></span>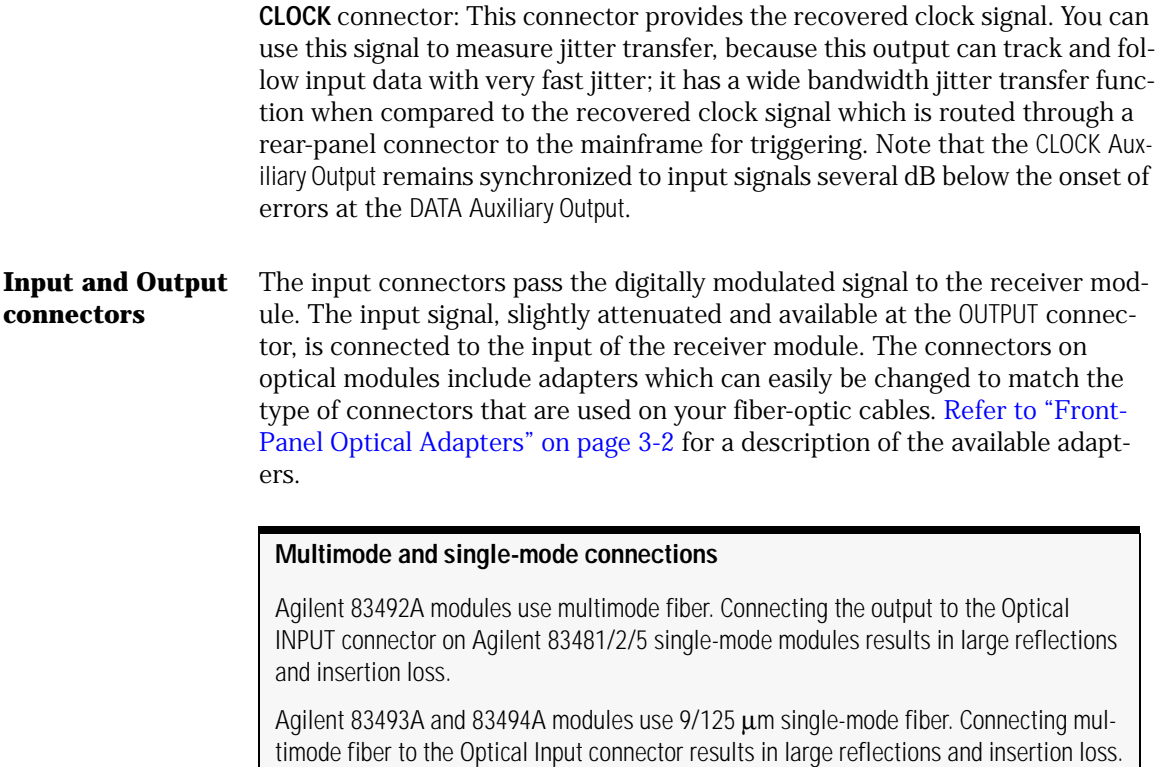

<span id="page-22-6"></span><span id="page-22-4"></span><span id="page-22-3"></span><span id="page-22-2"></span>**Recovered Clock** The recovered clock signal is routed directly to the 86100-series or 83480A mainframes through the module's rear panel. This output has a lower jitter modulation bandwidth than the front-panel CLOCK Auxiliary Output. Because of the reduced jitter modulation bandwidth on the mainframe trigger signal, a more complete view of the jitter on the waveform data is obtained.

Operation **Block Diagrams**

<span id="page-23-1"></span>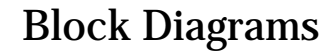

<span id="page-23-0"></span>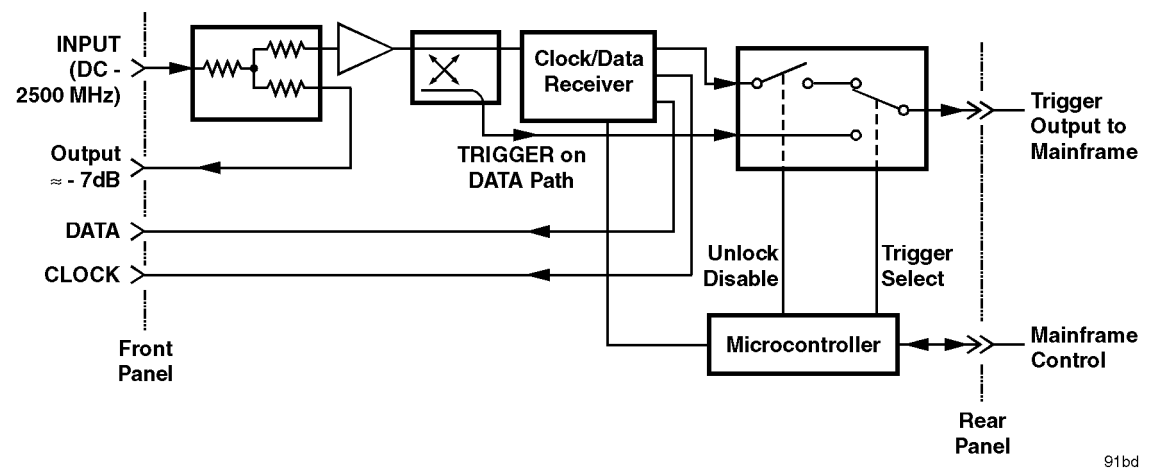

**Figure 2-2. 83491A Block Diagram**

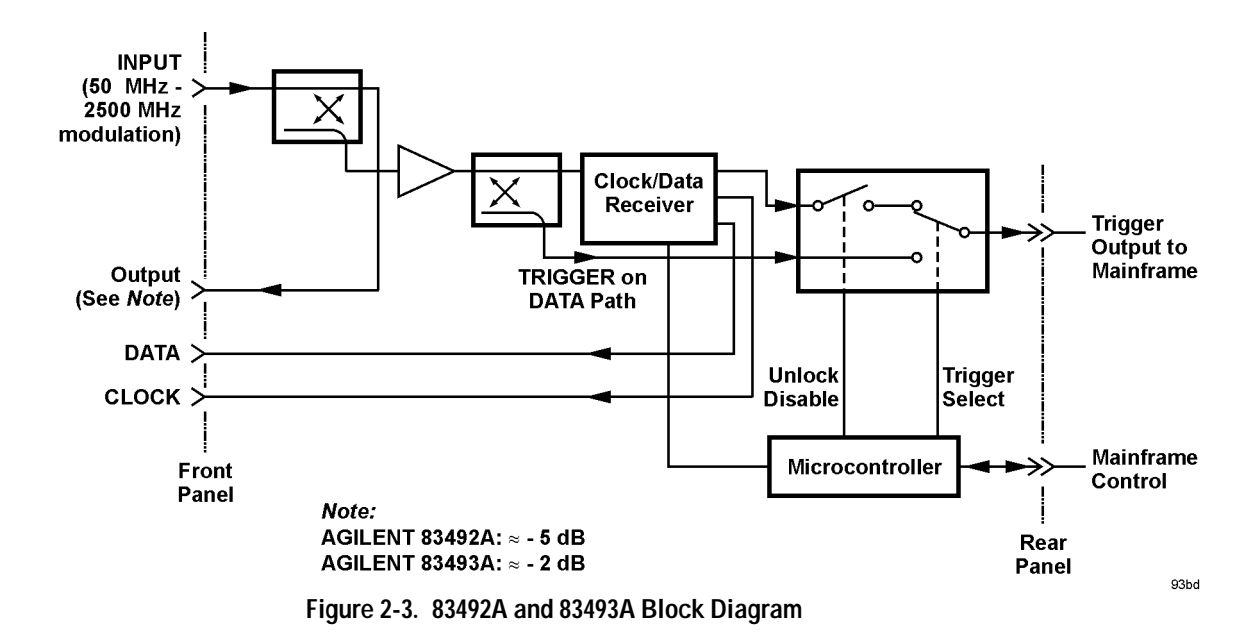

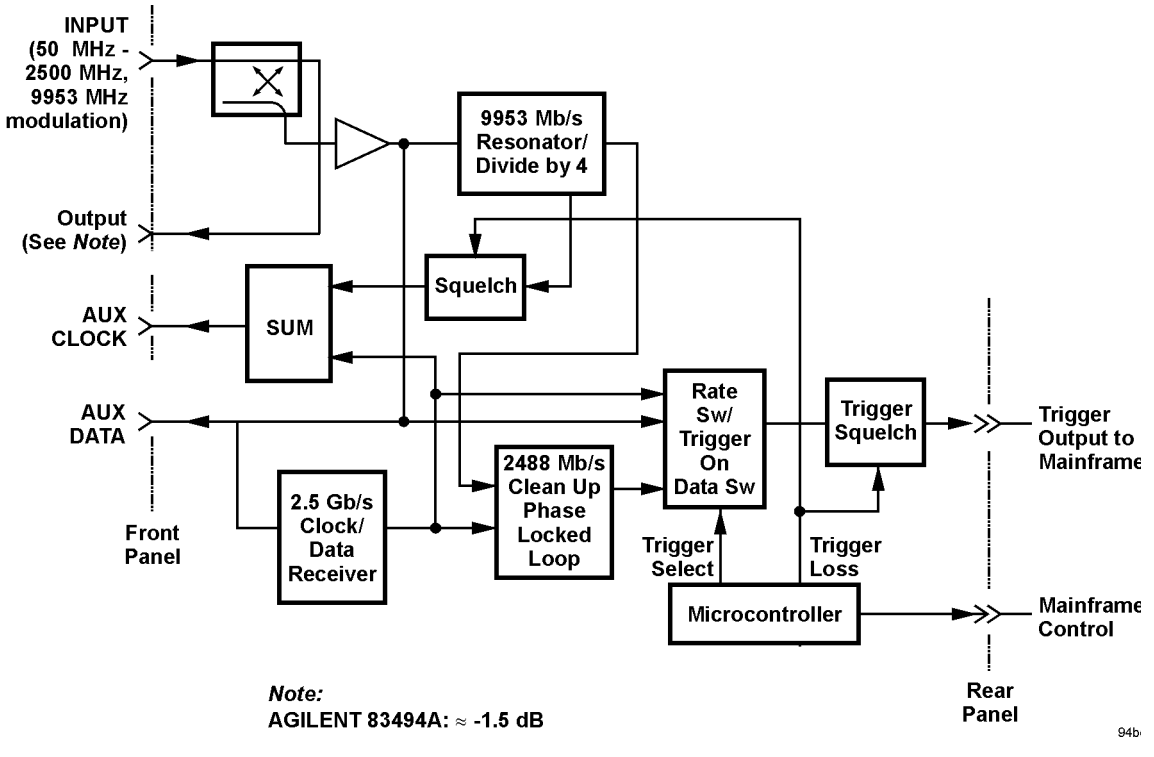

**Figure 2-4. 83494A Block Diagram**

Operation **Block Diagrams**

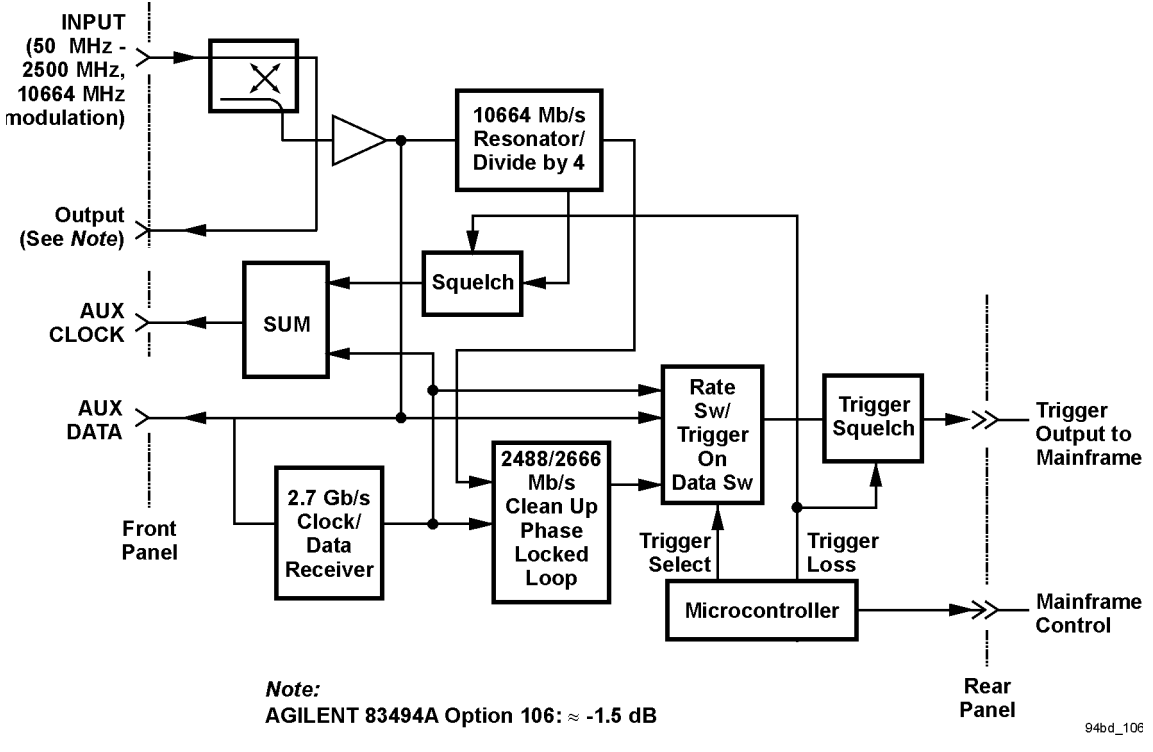

**Figure 2-5. 83494A Option 106 Block Diagram**

# <span id="page-26-0"></span>To Display a Signal

- **1** Install the module as described in ["Installation" on page 1-5](#page-8-2). Be sure to connect all of the cables as described in the procedure.
- **2** Repeatedly press the SELECT key on the clock recovery module until the frontpanel light indicates the proper data rate of the signal.

### **Green and red data-rate lights**

The data-rate indicator lights on the 83491/2/3A and 83494A Option 106 change color between red and green to show which data rate is selected. A red light does *not* indicate a problem. A red light shows that the adjacent red data rate label is selected. A green light shows that the adjacent green data rate label is selected. Repeatedly pressing the SELECT key cycles through the selections in one color before switching to the opposite color. On 83491A modules for example, the first selection cycle shows 155 Mb/s selected. The second selection cycle shows 1062 Mb/s selected.

Agilent 83494A modules use only the green data-rate indicator light to show which data rate is selected. Repeatedly pressing the SELECT key cycles through the available data rates, as well as the Trigger On Data bypass mode.

- <span id="page-26-3"></span><span id="page-26-2"></span>• If the UNLOCKED light is on (or TRIGGER LOSS light on the 83494A), clock recovery cannot be established on the signal.
- <span id="page-26-1"></span>• Avoid selecting a data rate that is a multiple of the input signal. For example, don't select a 622 Mb/s data rate if the signal is really at 155 Mb/s.
- If you cannot get the clock recovery module to lock on the signal, make sure that you have selected the correct data rate and that the mainframe trigger level is adjusted appropriately.
- Signals displayed using a data trigger are less reliable than using a recovered clock. Signals triggered on data can also vary depending upon the trigger level.

# <span id="page-27-2"></span><span id="page-27-0"></span>To Compensate for Module Insertion Loss

If you are using an 86100-series infiniium DCA, refer to the instrument's help system for information on compensating for module insertion loss. Use the following steps on an 83480A DCA to allow you to enter an offset to compensate for the insertion loss of the clock recovery module. This provides accurate amplitude measurements at the input to the clock recovery module.

- **1** Disconnect the cable from the clock recovery module's Input connector.
- **2** Measure the signal using a power meter. You can use either the 83480A's builtin power meter or an external power meter.
- **3** Reconnect the cable to the clock recovery module.
- **4** Disconnect the cable from the reference receiver module's input connector.
- **5** Measure the signal using a power meter. You can use either the 83480A's builtin power meter or an external power meter.
- <span id="page-27-1"></span>**6** Subtract the two measurements to determine the insertion loss of the module. Insertion loss: . . . . . . . . . . . . . . . . . . . . . . . . . . . . . . . . . . . . . . . . \_\_\_\_\_\_\_\_\_\_\_\_
- **7** On the *reference receiver module*, press the front-panel channel SETUP key.
- **8** Press *External scale*, and set the *Atten units* to "decibel".
- **9** Press *Attenuation*, and enter the value calculated in [Step 6.](#page-27-1)

# <span id="page-28-0"></span>Using Probes with an 83491A

You can use external passive and active probes with the 83491A electrical clock recovery module. If you are using an 86100-series infiniium DCA, refer to the infiniium DCA's help system; the procedures in this section are for use on an 83480A DCA.

The following probes are available for use with 83491A clock recovery modules:

- Agilent N1020A TDR probe. This passive probe  $(1:1, 50\Omega)$  provides a fixture for positioning and holding the probe tip on the device being tested.
- Agilent 54701A 2.5 GHz active probe. This is a 100 k $\Omega$ , 10:1, probe.
- Agilent 54006A 6 GHz handheld low-impedance probe. This passive probe (10:1, 500 $\Omega$ , 20:1, 1k $\Omega$ ) has an input capacitance of 0.25 pf.
- Agilent 1163A 1 GHz resistive-divider probe. This passive 500Ω probe has an input capacitance of 1.5 pf.

If you are using an 83480A DCA, use the procedures in this section to generate vertical scale factors. These factors are applied to the calibration of the reference receiver module's electrical channel. When selecting a probe, keep in mind that the input impedance of the 83491A is 50 $\Omega$ .

If the probe being calibrated has an attenuation factor that allows the instrument to adjust the gain to produce even steps in the vertical scale factors, the instrument will do so. Typically, probes have standard attenuation factors such as divide by 10, divide by 20, or divide by 100. Because the following procedures include compensation for insertion loss of the clock recovery module, do not perform the procedure ["To Compensate for Module Insertion Loss" on](#page-27-0)  [page 2-10.](#page-27-0)

# <span id="page-28-1"></span>*To compensate for a passive probe*

- **1** Connect the probe to the Input connector on the 83491A clock recovery module.
- **2** Attach the probe tip to the CAL hook that is located near the floppy disk drive.
- **3** Press the reference receiver module's front-panel channel SETUP key.

**Operation Using Probes with an 83491A**

**4** Press *Calibrate* and then *Calibrate probe*.

## <span id="page-29-0"></span>*To compensate an 54701A active probe*

- **1** Connect the 83491A output to the electrical measurement channel input.
- **2** Connect the probe to the Input connector on the 83491A clock recovery module.
- **3** Connect the probe power cable to the Probe Power connector on the reference receiver module.
- **4** Attach the probe tip to the CAL hook that is located near the floppy disk drive.
- **5** Press the reference receiver module's front-panel channel SETUP key.
- **6** Press *Calibrate* and then *Calibrate probe*.

### <span id="page-29-1"></span>*To compensate for other devices*

The information in this section applies to both optical and electrical measurements. Since the mainframe's CAL signal is a voltage source, it cannot be used to calibrate to the probe tip when the units are set to Ampere, Watt, or Unknown. Instead, set the external gain and external offset to compensate for the actual characteristics of the device. If you do not know the actual characteristics, you can refer to the typical specifications that came with the device.

- **1** Press the reference receiver module's front-panel channel SETUP key.
- **2** Press *External scale*.
- **3** Press *Atten units Ratio*, *Attenuation 1:1*, and then *Units Ampere* (Volt, Watt, or Unknown).
- **4** Press *Ext gain*, and enter the actual gain characteristics of the device.
- **5** Press *Ext offset*, and enter the offset introduced by the device.

<span id="page-30-0"></span>[Front-Panel Optical Adapters 3-2](#page-31-0) [In Case of Difficulty 3-3](#page-32-0) [Error Messages 3-5](#page-34-0) [Electrostatic Discharge Information 3-7](#page-36-0) [Cleaning Connections for Accurate Measurements 3-9](#page-38-0)

# <span id="page-30-1"></span>Reference

# <span id="page-31-2"></span><span id="page-31-1"></span><span id="page-31-0"></span>Front-Panel Optical Adapters

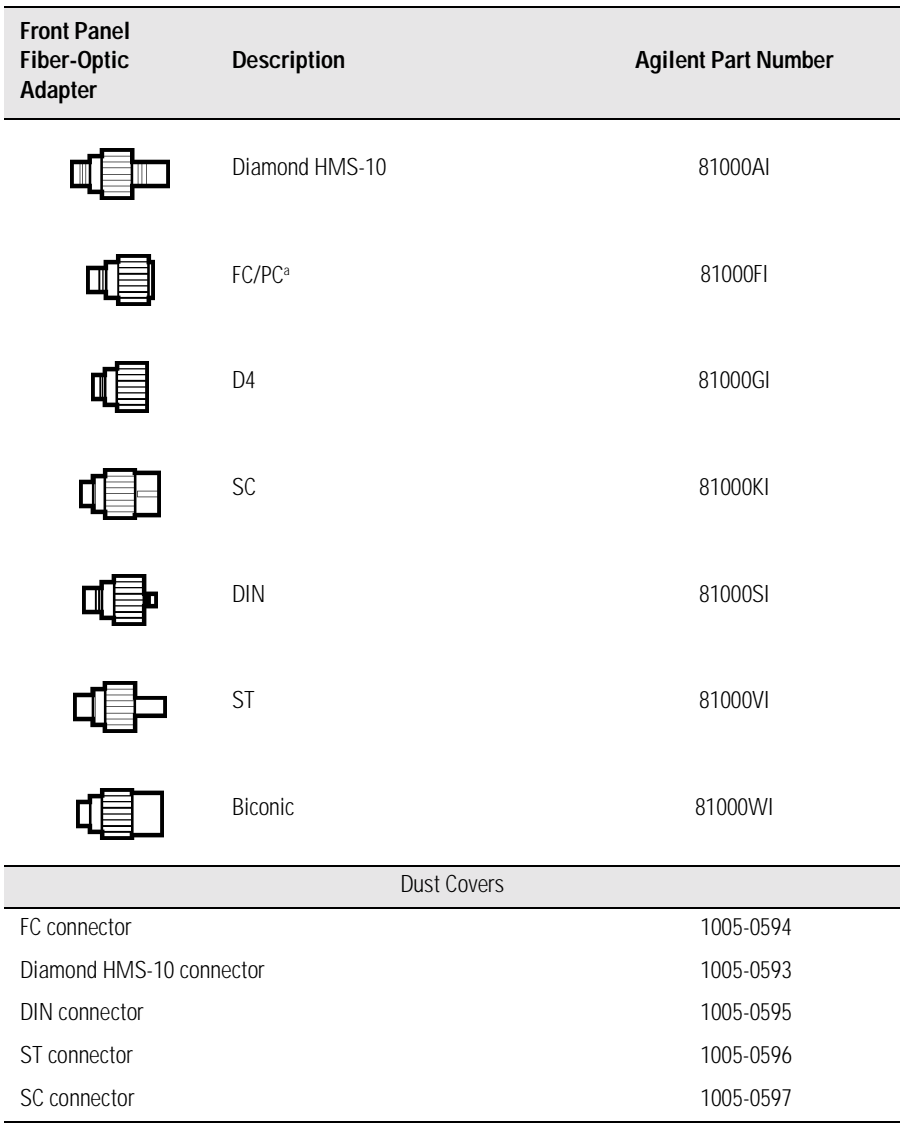

a. The FC/PC adapter is the standard adapter supplied with the instrument.

# <span id="page-32-0"></span>In Case of Difficulty

<span id="page-32-2"></span>This section provides a list of suggestions for you to follow if the plug-in module fails to operate. A list of messages that may be displayed is also included in this chapter. Before calling Agilent Technologies or returning the unit for service, a few minutes spent performing some simple checks may save waiting for your instrument to be repaired.

# <span id="page-32-1"></span>If the mainframe does not operate

- $\Box$  Is the line fuse good?
- ❒ Does the line socket have power?
- $\Box$  Is the unit plugged in to the proper ac power source?
- $\Box$  Is the mainframe turned on?
- $\Box$  Is the rear-panel line switch set to on?
- ❒ Will the mainframe power up *without* the plug-in module installed?

# If the plug-in does not operate

- $\Box$  Is the plug-in module firmly seated in the mainframe slot?
- $\Box$  Are the knurled screws at the bottom of the plug-in module finger-tight?
- $\Box$  Is the clock recovery module set to the modulation rate of the input signal?
- ❒ If other equipment, cables, and connectors are being used with the plug-in module, are they connected properly and operating correctly?
- $\Box$  Review the procedure for the test being performed when the problem appeared. Are all the settings correct? Can the problem be reproduced?
- ❒ Are the connectors clean? See ["Cleaning Connections for Accurate Measure](#page-38-0)-

[ments" on page 3-9](#page-38-0) for more information.

- $\Box$  Make sure that the instrument is ready to acquire data.
- ❒ Find any signals on the channel inputs by using the Autoscale function.
- ❒ See if any signals are present at the channel inputs by using Freerun triggering.
- ❒ Make sure Channel Display is on.
- $\Box$  Make sure the channel offset is adjusted so the waveform is not clipped off the display.
- $\Box$  Make sure the mainframe identifies the plug-in module:
	- One the 86100-series DCA, select the All Calibrations command on the Calibrate menu. Confirm that the Model number and Serial Number are listed in the displayed dialog box.
	- On the 83480A DCA, press Utility, then *System config.* Confirm that the Model number is listed in the box labeled "Plug-ins". If "~known" is displayed instead of the model number of the plug-in module, remove and reinsert the plug-in module in the same slot. If "~known" is still displayed, the mainframe may need to have the latest operating system firmware installed. Options 001 and 002 provide this firmware on a 3.5 inch diskette. To load new firmware, follow the instructions provided with this diskette. If you do not have the optional diskette, contact your local Agilent Technologies service office [\(refer to "Contacting Agilent Technologies" on page 1-12](#page-15-2)).

If the model number of the plug-in module is listed, the mainframe has identified the plug-in.

Reference **Error Messages**

# <span id="page-34-0"></span>Error Messages

This section provides description of error messages that are displayed if you are using the module in an 83480A DCA. If you are using an 86100-series infiniium DCA, refer to the instrument's help system for information on error messages displayed on that mainframe.

## Memory error occurred in plug-in\_:Try reinstalling plug-in

The mainframe could not correctly read the contents of the memory in the plug-in.

- ❒ Remove and reinstall the plug-in module. Each time a plug-in is installed, the mainframe re-reads the memory in the plug-in module.
- $\Box$  Verify the plug-in module is firmly seated in the mainframe slot.
- ❒ Verify the knurled screws at the bottom of the plug-in module are finger-tight.
- $\Box$  Install the plug-in in a different slot in the mainframe.

Busy timeout occurred with plug-in\_:Try reinstalling plug-in

The mainframe is having trouble communicating with the plug-in module. Make sure there is a good connection between the mainframe and the plug-in module.

- $\Box$  Remove and reinstall the plug-in module.
- ❒ Verify the plug-in module is firmly seated in the mainframe slot.
- ❒ Verify the knurled screws at the bottom of the plug-in module are finger-tight.
- $\Box$  Install the plug-in in a different slot in the mainframe.

Communications failure exists at slot\_: Service is required

An illegal hardware state is detected at the mainframe-to-plug-in module interface of the specified slot.

- If the slot is empty, there is a mainframe hardware problem. Refer to the *Agilent 83480A, Agilent 54750A Service Guide*.
- If a plug-in is installed in the slot, there is a plug-in module hardware problem. Return the plug-in module to a qualified service department.

ID error occurred in plug-in\_: Service is requi red

The information read from the memory of the plug-in module does not match the hardware in the plug-in module. This can be caused by a communication problem between the mainframe and the plug-in module. Make sure there is a good connection between the mainframe and the plug-in.

- ❒ Remove and re-install the plug-in module.
- ❒ Verify the plug-in module is firmly seated in the mainframe slot.
- ❒ Verify the knurled screws at the bottom of the plug-in module are finger tight.
- ❒ The standard Agilent 54750A mainframe does not accept the Agilent 83491/2/ 3/4A module. To use the module, a firmware upgrade must first be installed. Order the Agilent 83480K communications firmware kit and install according to the instructions.
- ❒ The Agilent 83480A, Agilent 54750A mainframes do not accept plug-in modules designed for use with the Agilent 54710A, 54720A.

Plug-in is not supported:System firmware upgrade is needed

The mainframe may need to have the latest operating system firmware installed. Options 001 and 002 provide this firmware on a 3.5 inch diskette. To load the new firmware, follow the instructions provided with the diskette. If you do not have the optional diskette, contact your local Agilent Technologies service office.

# <span id="page-36-2"></span><span id="page-36-1"></span><span id="page-36-0"></span>Electrostatic Discharge Information

Electrostatic discharge (ESD) can damage or destroy electronic components. All work on electronic assemblies should be performed at a static-safe work station. The following figure shows an example of a static-safe work station using two types of ESD protection:

- Conductive table-mat and wrist-strap combination.
- Conductive floor-mat and heel-strap combination.

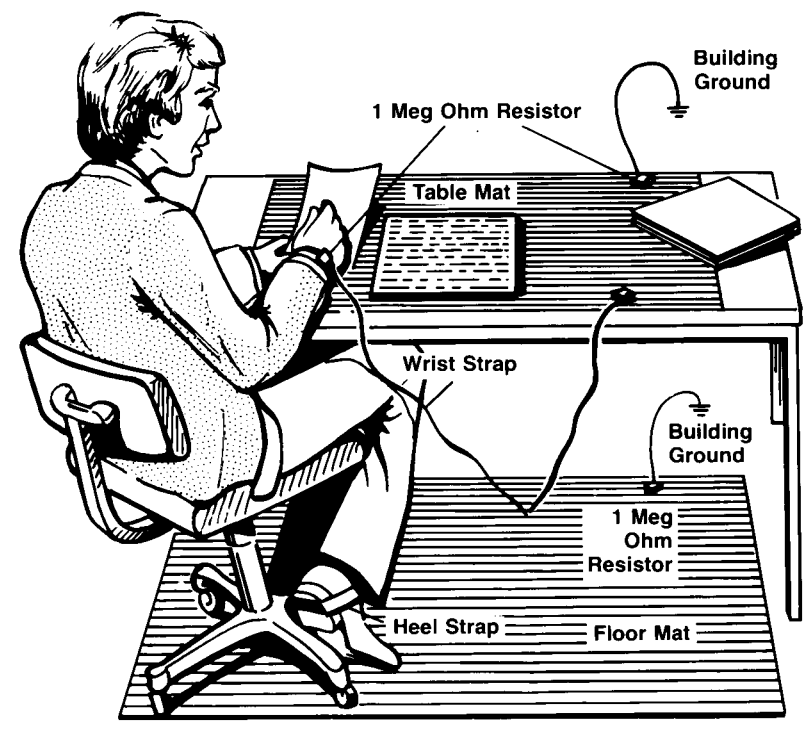

**Figure 3-1. Static-safe work station**

Reference

#### **Electrostatic Discharge Information**

Both types, when used together, provide a significant level of ESD protection. Of the two, only the table-mat and wrist-strap combination provides adequate ESD protection when used alone.

To ensure user safety, the static-safe accessories must provide at least 1  $\text{M}\Omega$  of isolation from ground. Refer to [Table 3-1](#page-37-0) for information on ordering staticsafe accessories.

## **WARNING These techniques for a static-safe work station should not be used when working on circuitry with a voltage potential greater than 500 volts.**

# <span id="page-37-2"></span><span id="page-37-1"></span>Reducing ESD Damage

The following suggestions may help reduce ESD damage that occurs during testing and servicing operations.

- Personnel should be grounded with a resistor-isolated wrist strap before removing any assembly from the unit.
- Be sure all instruments are properly earth-grounded to prevent a buildup of static charge.

| <b>Agilent Part</b><br><b>Number</b> | <b>Description</b>                                                                                                    |
|--------------------------------------|----------------------------------------------------------------------------------------------------|
| 9300-0797                            | Set includes: 3M static control mat 0.6 m $\times$ 1.2 m (2 ft $\times$ 4 ft) and 4.6 cm (15<br>ft) ground wire. (The wrist-strap and wrist-strap cord are not included. They<br>must be ordered separately.) |
| 9300-0980                            | Wrist-strap cord 1.5 m (5 ft)                                                                                                    |
| 9300-1383                            | Wrist-strap, color black, stainless steel, without cord, has four adjustable<br>links and a 7 mm post-type connection.                                                                                        |
| 9300-1169                            | ESD heel-strap (reusable 6 to 12 months).                                                                                                    |

<span id="page-37-0"></span>**Table 3-1. Static-Safe Accessories** 

# <span id="page-38-2"></span><span id="page-38-1"></span><span id="page-38-0"></span>Cleaning Connections for Accurate Measurements

Today, advances in measurement capabilities make connectors and connection techniques more important than ever. Damage to the connectors on calibration and verification devices, test ports, cables, and other devices can degrade measurement accuracy and damage instruments. Replacing a damaged connector can cost thousands of dollars, not to mention lost time! This expense can be avoided by observing the simple precautions presented in this book. This book also contains a brief list of tips for caring for electrical connectors.

# Choosing the Right Connector

A critical but often overlooked factor in making a good lightwave measurement is the selection of the fiber-optic connector. The differences in connector types are mainly in the mechanical assembly that holds the ferrule in position against another identical ferrule. Connectors also vary in the polish, curve, and concentricity of the core within the cladding. Mating one style of cable to another requires an adapter. Agilent Technologies offers adapters for most instruments to allow testing with many different cables. [Figure 3-2 on](#page-39-0)  [page 3-10](#page-39-0) shows the basic components of a typical connectors.

The system tolerance for reflection and insertion loss must be known when selecting a connector from the wide variety of currently available connectors. Some items to consider when selecting a connector are:

- How much insertion loss can be allowed?
- Will the connector need to make multiple connections? Some connectors are better than others, and some are very poor for making repeated connections.
- What is the reflection tolerance? Can the system take reflection degradation?
- Is an instrument-grade connector with a precision core alignment required?
- Is repeatability tolerance for reflection and loss important? Do your specifica-

### Reference **Cleaning Connections for Accurate Measurements**

tions take repeatability uncertainty into account?

• Will a connector degrade the return loss too much, or will a fusion splice be required? For example, many DFB lasers cannot operate with reflections from connectors. Often as much as 90 dB isolation is needed.

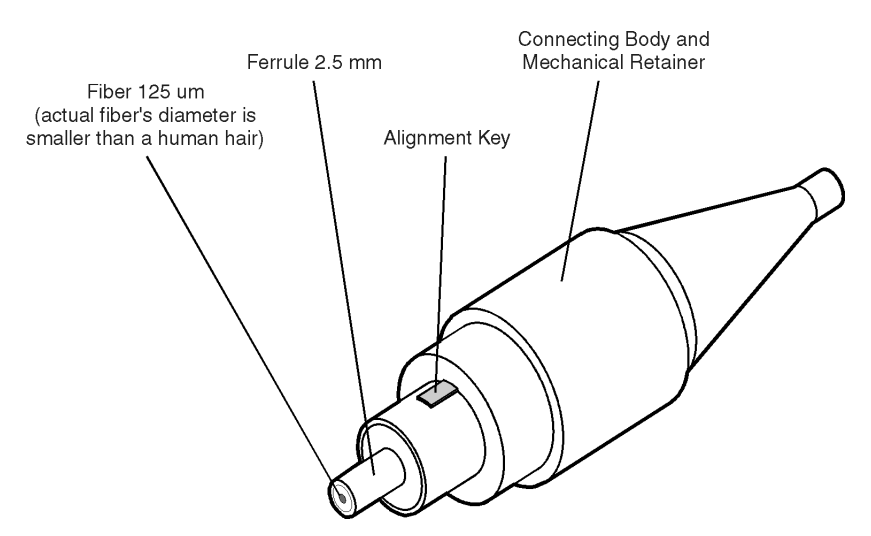

<span id="page-39-0"></span>**Figure 3-2. Basic components of a connector.**

Over the last few years, the FC/PC style connector has emerged as the most popular connector for fiber-optic applications. While not the highest performing connector, it represents a good compromise between performance, reliability, and cost. If properly maintained and cleaned, this connector can withstand many repeated connections.

However, many instrument specifications require tighter tolerances than most connectors, including the FC/PC style, can deliver. These instruments cannot tolerate connectors with the large non-concentricities of the fiber common with ceramic style ferrules. When tighter alignment is required, Agilent Technologies instruments typically use a connector such as the Diamond HMS-10, which has concentric tolerances within a few tenths of a micron. Agilent Technologies then uses a special universal adapter, which allows other cable types to mate with this precision connector. See [Figure 3-3](#page-40-0).

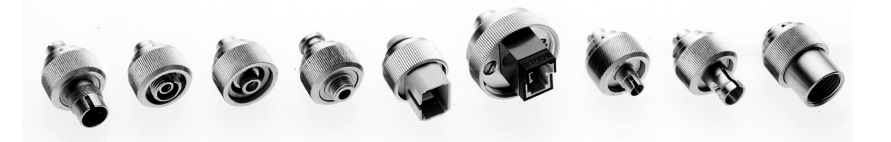

**Figure 3-3. Universal adapters** 

<span id="page-40-0"></span>The HMS-10 encases the fiber within a soft nickel silver (Cu/Ni/Zn) center which is surrounded by a tough tungsten carbide casing, as shown in [Figure 3-4](#page-40-1).

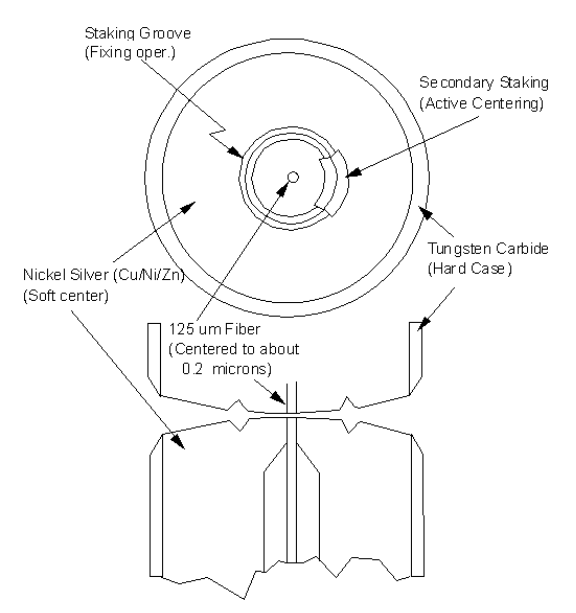

<span id="page-40-1"></span>**Figure 3-4. Cross-section of the Diamond HMS-10 connector.**

The nickel silver allows an active centering process that permits the glass fiber to be moved to the desired position. This process first stakes the soft nickel silver to fix the fiber in a near-center location, then uses a post-active staking to shift the fiber into the desired position within 0.2 µm. This process, plus the keyed axis, allows very precise core-to-core alignments. This connector is found on most Agilent Technologies lightwave instruments.

#### Reference

#### **Cleaning Connections for Accurate Measurements**

The soft core, while allowing precise centering, is also the chief liability of the connector. The soft material is easily damaged. Care must be taken to minimize excessive scratching and wear. While minor wear is not a problem if the glass face is not affected, scratches or grit can cause the glass fiber to move out of alignment. Also, if unkeyed connectors are used, the nickel silver can be pushed onto the glass surface. Scratches, fiber movement, or glass contamination will cause loss of signal and increased reflections, resulting in poor return loss.

# Inspecting Connectors

Because fiber-optic connectors are susceptible to damage that is not immediately obvious to the naked eye, poor measurements result without the user being aware. Microscopic examination and return loss measurements are the best way to ensure good measurements. Good cleaning practices can help ensure that optimum connector performance is maintained. With glass-toglass interfaces, any degradation of a ferrule or the end of the fiber, any stray particles, or finger oil can have a significant effect on connector performance. Where many repeat connections are required, use of a connector saver or patch cable is recommended.

[Figure 3-5](#page-42-0) shows the end of a clean fiber-optic cable. The dark circle in the center of the micrograph is the fiber's  $125 \mu m$  core and cladding which carries the light. The surrounding area is the soft nickel-silver ferrule. [Figure 3-6](#page-42-1) shows a dirty fiber end from neglect or perhaps improper cleaning. Material is smeared and ground into the end of the fiber causing light scattering and poor reflection. Not only is the precision polish lost, but this action can grind off the glass face and destroy the connector.

[Figure 3-7](#page-43-0) shows physical damage to the glass fiber end caused by either repeated connections made without removing loose particles or using improper cleaning tools. When severe, the damage of one connector end can be transferred to another good connector endface that comes in contact with the damaged one. Periodic checks of fiber ends, and replacing connecting cables after many connections is a wise practice.

The cure for these problems is disciplined connector care as described in the following list and in ["Cleaning Connectors" on page 3-16.](#page-45-0)

Use the following guidelines to achieve the best possible performance when making measurements on a fiber-optic system:

- Never use metal or sharp objects to clean a connector and never scrape the connector.
- Avoid matching gel and oils.

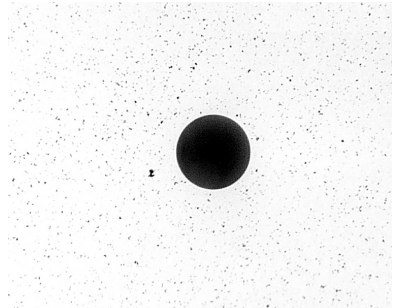

**Figure 3-5. Clean, problem-free fiber end and ferrule.**

<span id="page-42-1"></span><span id="page-42-0"></span>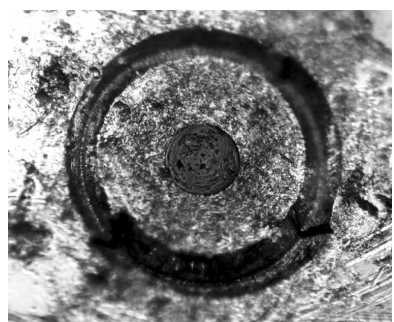

**Figure 3-6. Dirty fiber end and ferrule from poor cleaning.**

#### Reference

#### **Cleaning Connections for Accurate Measurements**

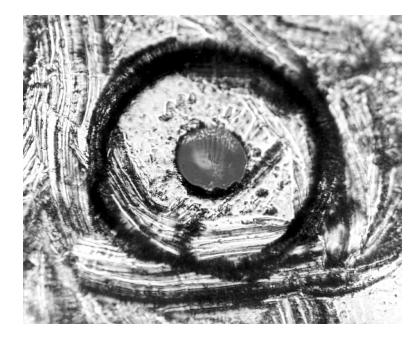

**Figure 3-7. Damage from improper cleaning.**

<span id="page-43-0"></span>While these often work well on first insertion, they are great dirt magnets. The oil or gel grabs and holds grit that is then ground into the end of the fiber. Also, some early gels were designed for use with the FC, non-contacting connectors, using small glass spheres. When used with contacting connectors, these glass balls can scratch and pit the fiber. If an index matching gel or oil must be used, apply it to a freshly cleaned connector, make the measurement, and then immediately clean it off. Never use a gel for longer-term connections and never use it to improve a damaged connector. The gel can mask the extent of damage and continued use of a damaged fiber can transfer damage to the instrument.

- When inserting a fiber-optic cable into a connector, gently insert it in as straight a line as possible. Tipping and inserting at an angle can scrape material off the inside of the connector or even break the inside sleeve of connectors made with ceramic material.
- When inserting a fiber-optic connector into a connector, make sure that the fiber end does not touch the outside of the mating connector or adapter.
- Avoid over tightening connections.

Unlike common electrical connections, tighter is *not* better. The purpose of the connector is to bring two fiber ends together. Once they touch, tightening only causes a greater force to be applied to the delicate fibers. With connectors that have a convex fiber end, the end can be pushed off-axis resulting in misalignment and excessive return loss. Many measurements are actually improved by backing off the connector pressure. Also, if a piece of grit does happen to get by the cleaning procedure, the tighter connection is more likely to damage the glass. Tighten the connectors just until the two fibers touch.

- Keep connectors covered when not in use.
- Use fusion splices on the more permanent critical nodes. Choose the best connector possible. Replace connecting cables regularly. Frequently measure the return loss of the connector to check for degradation, and clean every connector, every time.

All connectors should be treated like the high-quality lens of a good camera. The weak link in instrument and system reliability is often the inappropriate use and care of the connector. Because current connectors are so easy to use, there tends to be reduced vigilance in connector care and cleaning. It takes only one missed cleaning for a piece of grit to permanently damage the glass and ruin the connector.

### *Measuring insertion loss and return loss*

Consistent measurements with your lightwave equipment are a good indication that you have good connections. Since return loss and insertion loss are key factors in determining optical connector performance they can be used to determine connector degradation. A smooth, polished fiber end should produce a good return-loss measurement. The quality of the polish establishes the difference between the "PC" (physical contact) and the "Super PC" connectors. Most connectors today are physical contact which make glass-to-glass connections, therefore it is critical that the area around the glass core be clean and free of scratches. Although the major area of a connector, excluding the glass, may show scratches and wear, if the glass has maintained its polished smoothness, the connector can still provide a good low level return loss connection.

If you test your cables and accessories for insertion loss and return loss upon receipt, and retain the measured data for comparison, you will be able to tell in the future if any degradation has occurred. Typical values are less than 0.5 dB of loss, and sometimes as little as 0.1 dB of loss with high performance connectors. Return loss is a measure of reflection: the less reflection the better (the larger the return loss, the smaller the reflection). The best physically contacting connectors have return losses better than 50 dB, although 30 to 40 dB is more common.

Reference **Cleaning Connections for Accurate Measurements**

### *Visual inspection of fiber ends*

Visual inspection of fiber ends can be helpful. Contamination or imperfections on the cable end face can be detected as well as cracks or chips in the fiber itself. Use a microscope (100X to 200X magnification) to inspect the entire end face for contamination, raised metal, or dents in the metal as well as any other imperfections. Inspect the fiber for cracks and chips. Visible imperfections not touching the fiber core may not affect performance (unless the imperfections keep the fibers from contacting).

## <span id="page-45-0"></span>**WARNING Always remove both ends of fiber-optic cables from any instrument, system, or device before visually inspecting the fiber ends. Disable all optical sources before disconnecting fiber-optic cables. Failure to do so may result in permanent injury to your eyes.**

# Cleaning Connectors

The procedures in this section provide the proper steps for cleaning fiberoptic cables and Agilent Technologies universal adapters. The initial cleaning, using the alcohol as a solvent, gently removes any grit and oil. If a caked-on layer of material is still present, (this can happen if the beryllium-copper sides of the ferrule retainer get scraped and deposited on the end of the fiber during insertion of the cable), a second cleaning should be performed. It is not uncommon for a cable or connector to require more than one cleaning.

### **CAUTION** Agilent Technologies strongly recommends that index matching compounds *not* be applied to their instruments and accessories. Some compounds, such as gels, may be difficult to remove and can contain damaging particulates. If you think the use of such compounds is necessary, refer to the compound manufacturer for information on application and cleaning procedures.

<span id="page-45-3"></span><span id="page-45-2"></span><span id="page-45-1"></span>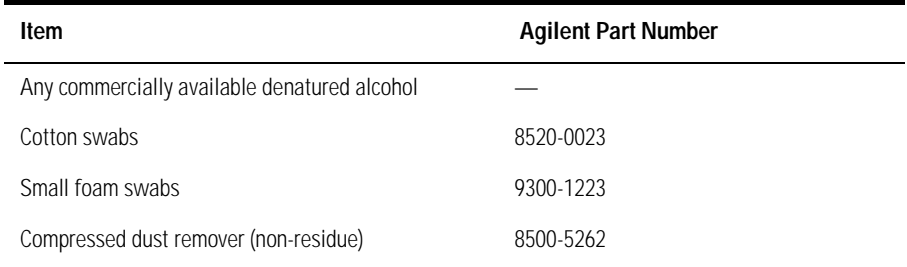

### **Table 3-2. Cleaning Accessories**

| Item              | <b>Agilent Part Number</b> |
|-------------------|----------------------------|
| Laser shutter cap | 08145-64521                |
| FC/PC dust cap    | 08154-44102                |
| Biconic dust cap  | 08154-44105                |
| DIN dust cap      | 5040-9364                  |
| HMS10/dust cap    | 5040-9361                  |
| ST dust cap       | 5040-9366                  |

<span id="page-46-1"></span>**Table 3-3. Dust Caps Provided with Lightwave Instruments** 

#### <span id="page-46-0"></span>*To clean a non-lensed connector*

**CAUTION** Do not use any type of foam swab to clean optical fiber ends. Foam swabs can leave filmy deposits on fiber ends that can degrade performance.

**1** Apply pure isopropyl alcohol to a clean lint-free cotton swab or lens paper.

Cotton swabs can be used as long as no cotton fibers remain on the fiber end after cleaning.

- **2** Clean the ferrules and other parts of the connector while avoiding the end of the fiber.
- **3** Apply isopropyl alcohol to a new clean lint-free cotton swab or lens paper.
- **4** Clean the fiber end with the swab or lens paper.

Do *not* scrub during this initial cleaning because grit can be caught in the swab and become a gouging element.

- **5** Immediately dry the fiber end with a clean, dry, lint-free cotton swab or lens paper.
- **6** Blow across the connector end face from a distance of 6 to 8 inches using filtered, dry, compressed air. Aim the compressed air at a shallow angle to the fiber end face. Nitrogen gas or compressed dust remover can also be used.

Reference

#### **Cleaning Connections for Accurate Measurements**

### **CAUTION** Do not shake, tip, or invert compressed air canisters, because this releases particles in the can into the air. Refer to instructions provided on the compressed air canister.

**7** As soon as the connector is dry, connect or cover it for later use.

If the performance, after the initial cleaning, seems poor try cleaning the connector again. Often a second cleaning will restore proper performance. The second cleaning should be more arduous with a scrubbing action.

## <span id="page-47-0"></span>*To clean an adapter*

The fiber-optic input and output connectors on many Agilent Technologies instruments employ a universal adapter such as those shown in the following picture. These adapters allow you to connect the instrument to different types of fiber-optic cables.

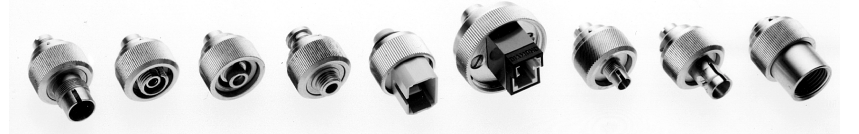

**Figure 3-8. Universal adapters.**

**1** Apply isopropyl alcohol to a clean foam swab.

Cotton swabs can be used as long as no cotton fibers remain after cleaning. The foam swabs listed in this section's introduction are small enough to fit into adapters.

Although foam swabs can leave filmy deposits, these deposits are very thin, and the risk of other contamination buildup on the inside of adapters greatly outweighs the risk of contamination by foam swabs.

- **2** Clean the adapter with the foam swab.
- **3** Dry the inside of the adapter with a clean, dry, foam swab.
- **4** Blow through the adapter using filtered, dry, compressed air.

Nitrogen gas or compressed dust remover can also be used. Do not shake, tip, or invert compressed air canisters, because this releases particles in the can into the air. Refer to instructions provided on the compressed air canister.

# <span id="page-48-0"></span>4

[83491A Specifications 4-3](#page-50-0) [83492A Specifications 4-4](#page-51-0) [83493A Specifications 4-6](#page-53-0) [83494A Specifications 4-8](#page-55-0) [83491/2/3/4A Operating Specifications 4-10](#page-57-0) [Regulatory Information 4-11](#page-58-0)

<span id="page-48-1"></span>Specifications and Regulatory Information

# <span id="page-49-2"></span>Specifications and Regulatory Information

<span id="page-49-4"></span><span id="page-49-3"></span><span id="page-49-1"></span><span id="page-49-0"></span>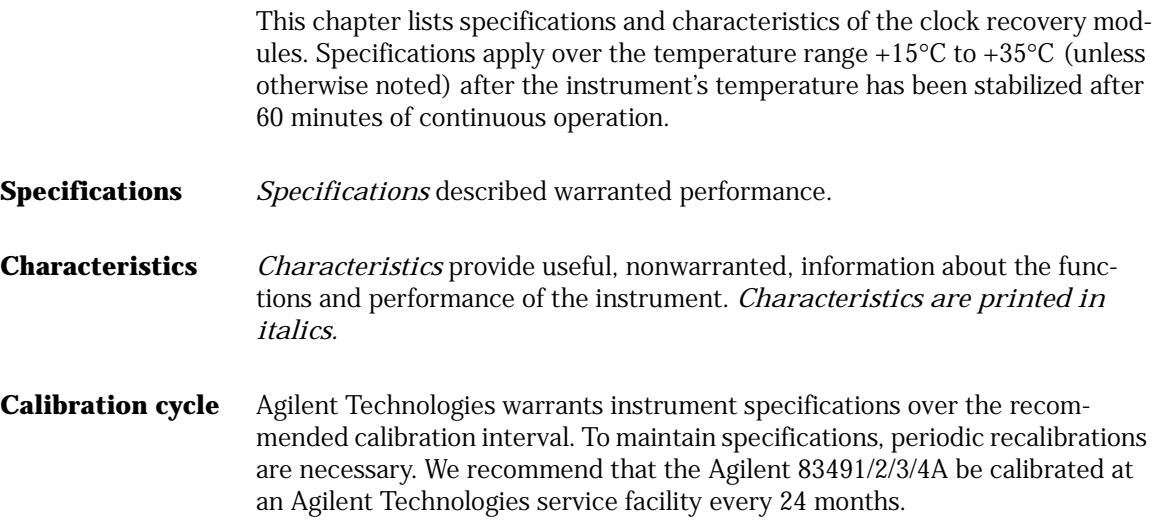

4-3

# <span id="page-50-1"></span><span id="page-50-0"></span>83491A Specifications

## **Table 4-1. 83491A Specifications**

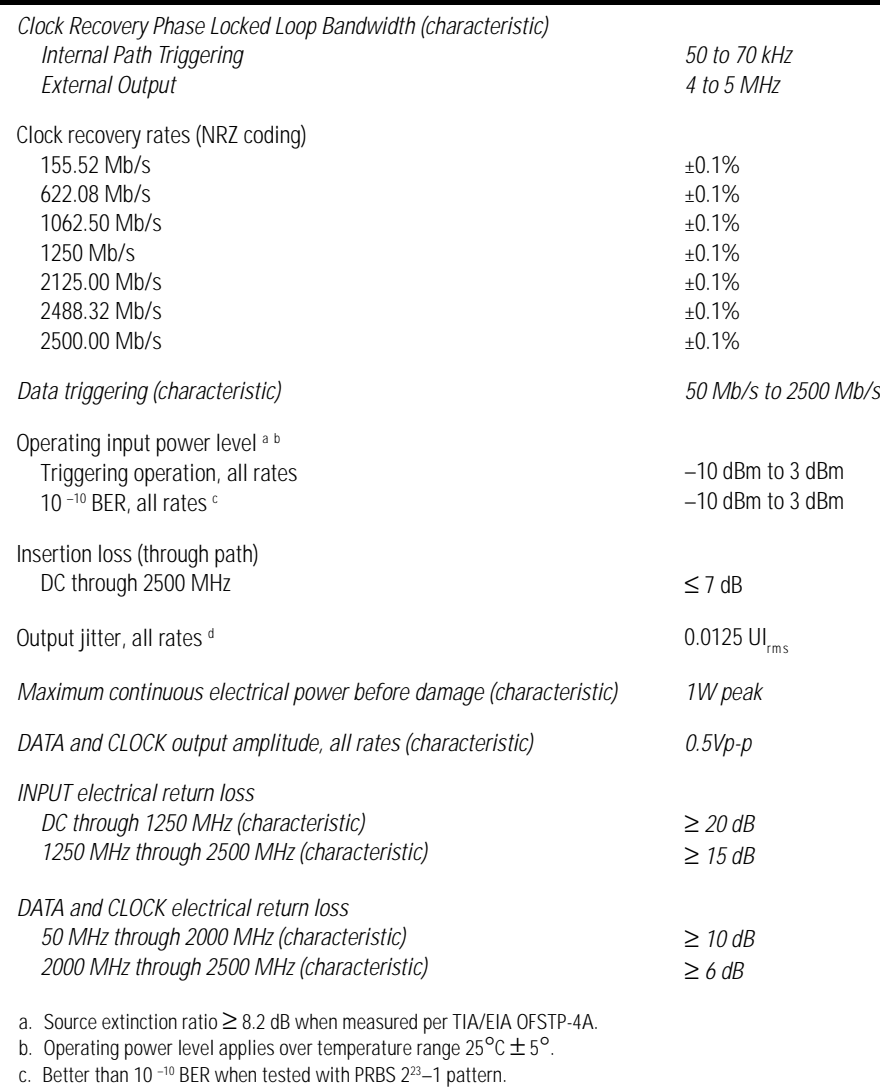

d. Measured on an oscilloscope eye diagram with PRBS 223–1 test pattern.

# <span id="page-51-1"></span><span id="page-51-0"></span>83492A Specifications

# **Table 4-2. 83492A Specifications (1 of 2)**

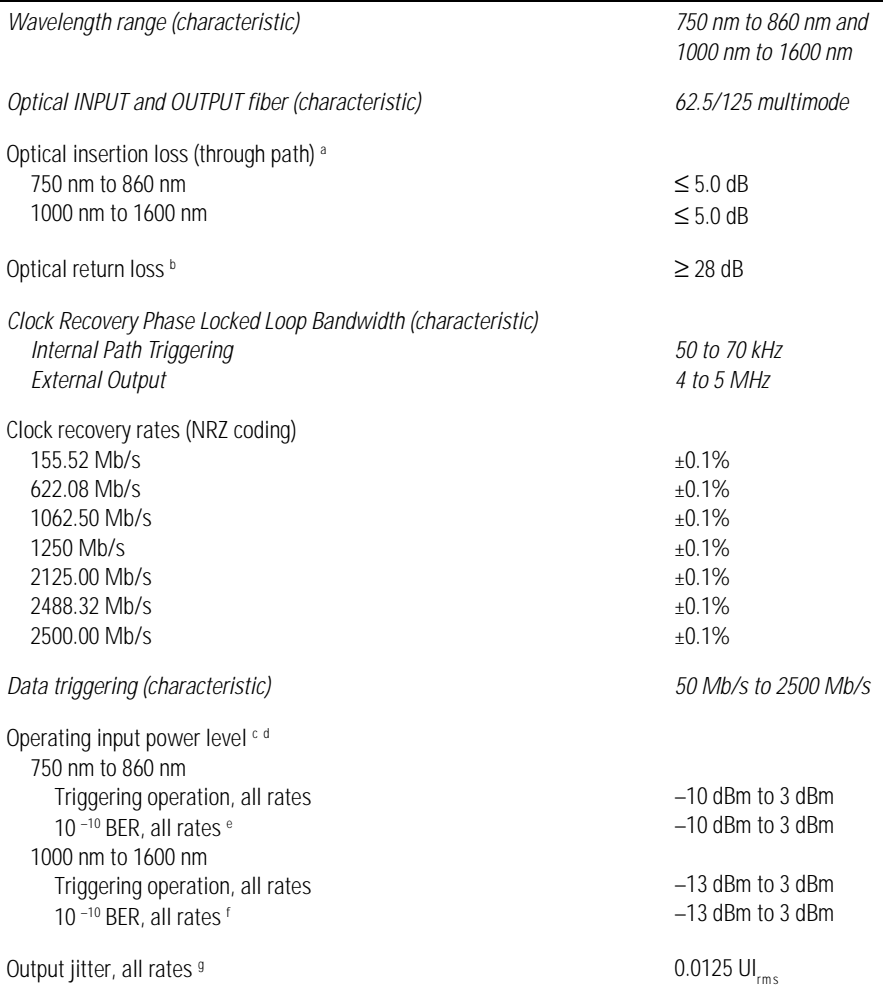

## **Table 4-2. 83492A Specifications (2 of 2)**

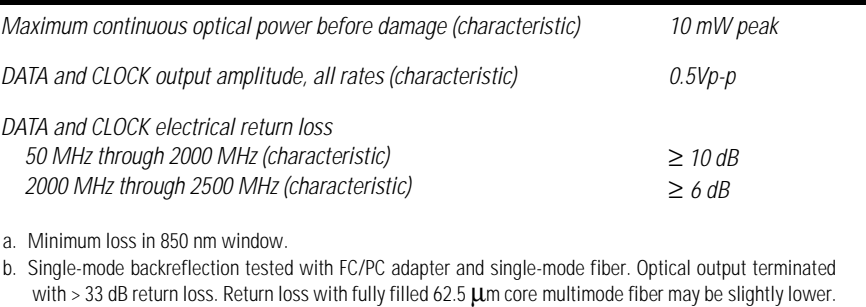

- c. Source extinction ratio ≥ 8.2 dB when measured per TIA/EIA OFSTP-4A.
- d. Operating power level applies over temperature range  $25^{\circ}$ C  $\pm$  5°.
- e. Better than 10 –10 BER when tested with PRBS 223–1 pattern.
- f. Better than 10 $-10$  BER when tested with PRBS  $2^{23}-1$  pattern.

g. Measured on an oscilloscope eye diagram with PRBS  $2^{23}$ -1 test pattern.

# <span id="page-53-1"></span><span id="page-53-0"></span>83493A Specifications

## **Table 4-3. 83493A Specifications**

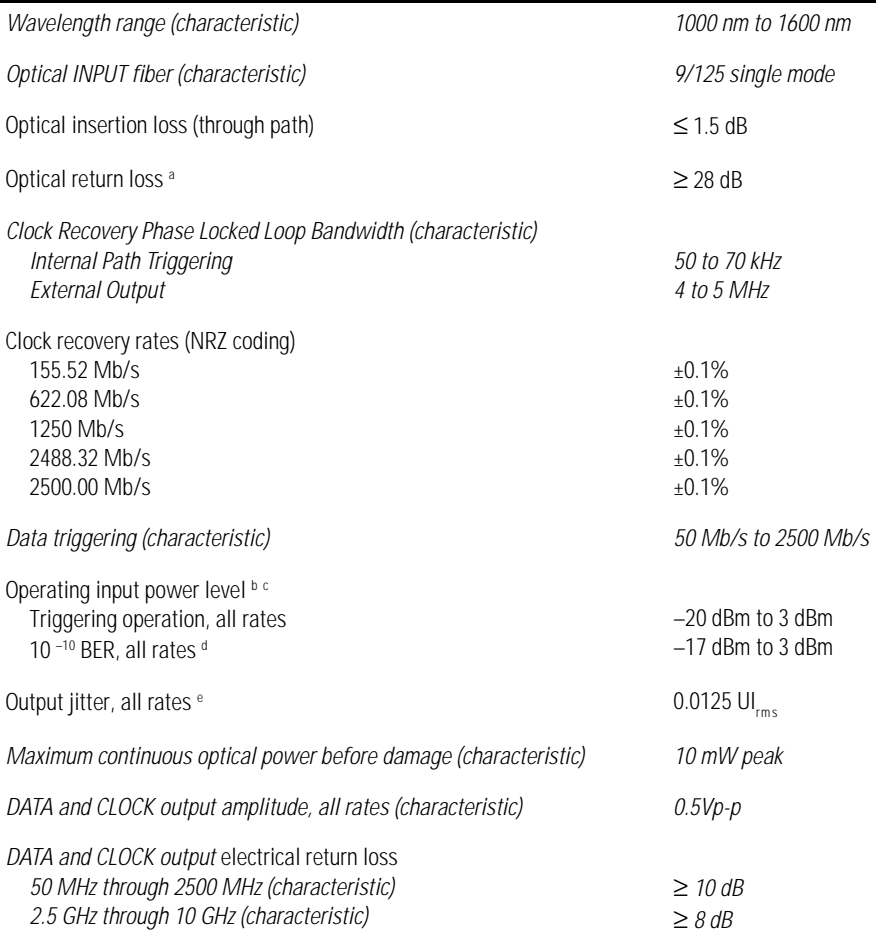

a. Tested with FC/PC adapter. Optical output terminated without > 33 dB return loss.

# Specifications and Regulatory Information **83493A Specifications**

- b. Source extinction ratio ≥ 8.2 dB when measured per TIA/EIA OFSTP-4A.
- c. Operating power level applies over temperature range 25 $^{\circ}$ C  $\pm$  5 $^{\circ}$ .
- d. Better than 10<sup>-10</sup> BER when tested with PRBS 2<sup>23</sup>-1 pattern.
- e. Measured on an oscilloscope eye diagram with PRBS 2<sup>23</sup>-1 test pattern.

# <span id="page-55-2"></span><span id="page-55-1"></span><span id="page-55-0"></span>83494A Specifications

# **Table 4-4. 83494A Specifications (1 of 2)**

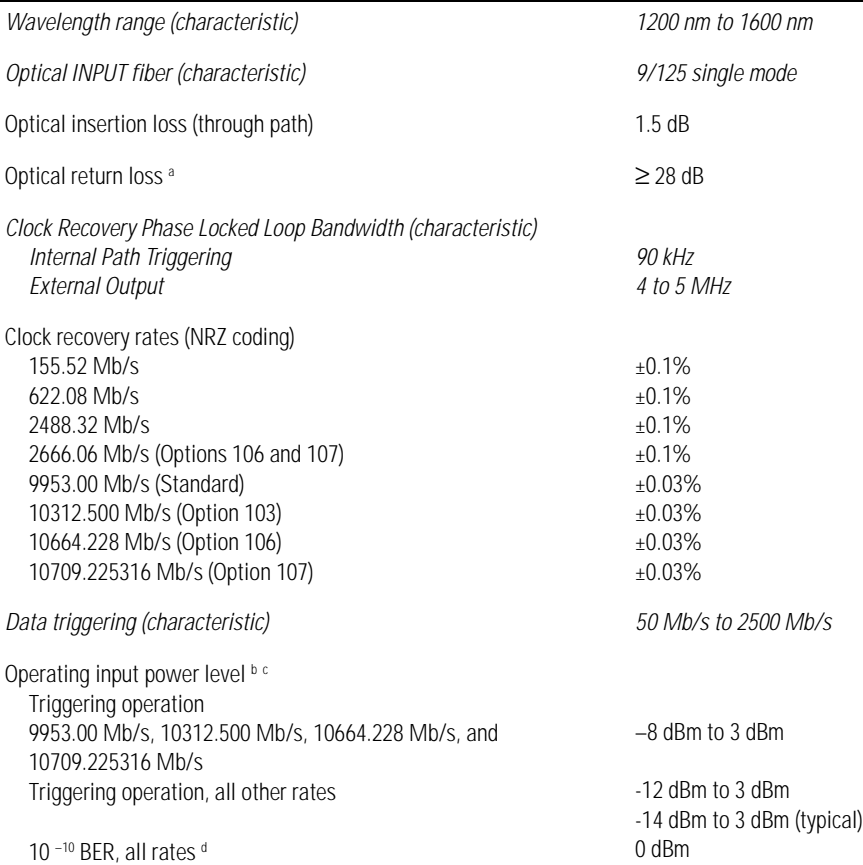

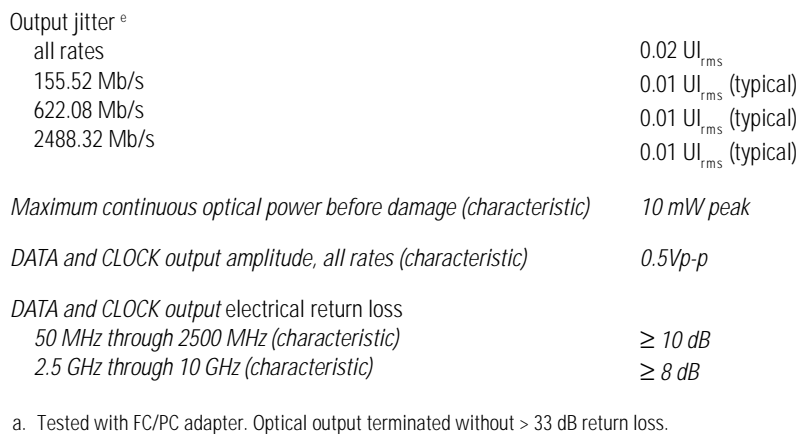

## **Table 4-4. 83494A Specifications (2 of 2)**

a. Tested with FC/PC adapter. Optical output terminated without > 33 dB return loss.

b. Source extinction ratio ≥ 8.2 dB when measured per TIA/EIA OFSTP-4A.

c. Operating power level applies over temperature range  $25^{\circ}$ C  $\pm$  5°.

d. Better than 10 –10 BER when tested with PRBS 223–1 pattern.

e. Measured on an oscilloscope eye diagram with PRBS 223–1 test pattern.

# <span id="page-57-1"></span><span id="page-57-0"></span>83491/2/3/4A Operating Specifications

# **Table 4-5. Operating Specifications**

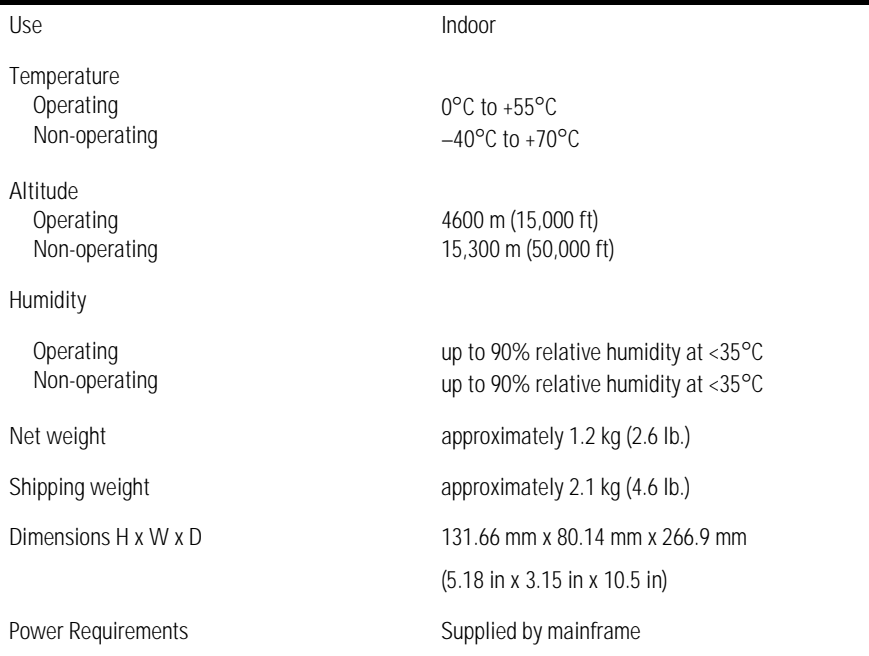

# <span id="page-58-0"></span>Regulatory Information

### **Notice for Germany: Noise Declaration**

<span id="page-58-2"></span>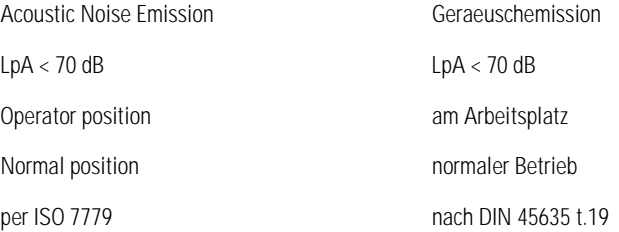

### **Notice for Canada: Compliance with Canadian EMC Requirements**

<span id="page-58-1"></span>This ISM device complies with Canadian ICES-001.

Cet appareil ISM est conforme a la norme NMB du Canada.

Specifications and Regulatory Information **Regulatory Information**

# Index

#### **Numerics** 83494A, [4-8](#page-55-1)

# **A**

adapter cable, [1-9](#page-12-1) Agilent 54701A active probe, [2-12](#page-29-0) Agilent 83492A maximum input level, [1-10](#page-13-1) Agilent Technologies, contacting, [1-12](#page-15-3)

# **B**

Bellcore GR-253-CORE, [2-4](#page-21-1) block diagram, [2-6](#page-23-1) built-in information system, [2-2](#page-19-1) bypass mode, [2-4](#page-21-2)

# **C**

cabinet, cleaning, [1-4](#page-7-1) calibration cycle, [4-2](#page-49-0) care of cabinet, [1-4](#page-7-1) care of fiber optics, [1-3](#page-6-0) channel key, [1-3](#page-6-1) setup, [1-3](#page-6-1) Channel key, [2-2](#page-19-2) characteristics, defined, [4-2](#page-49-1) cleaning adapters, [3-18](#page-47-0) cabinet, [1-4](#page-7-1) fiber-optic connections, [3-9,](#page-38-2) [3-17](#page-46-0) non-lensed connectors, [3-17](#page-46-0) CLOCK Auxiliary Output connector, [2-5](#page-22-0) compensation Agilent 54701A active probe, [2-12](#page-29-0) insertion loss, [2-10](#page-27-2) other devices, [2-12](#page-29-1) passive probe, [2-11](#page-28-1) compressed dust remover, [3-16](#page-45-1) connector care, [3-9](#page-38-2) Contents topic, [2-2](#page-19-3) cotton swabs, [3-16](#page-45-2) customer assistance, [1-4](#page-7-2)

## **D**

damaged shipment, [1-5](#page-8-3) DATA Auxiliary Output connector, [2-4](#page-21-3), [2-5](#page-22-1) data rate indicator lights, [1-11](#page-14-0) data rates, [1-2](#page-5-1) multiple of, [1-10](#page-13-2), [2-9](#page-26-1) declaration of conformity, [1-4](#page-7-3) dust caps, [3-17](#page-46-1)

## **E**

electrostatic discharge, [1-3](#page-6-2), [3-7](#page-36-2) EMC requirements, [4-11](#page-58-1) ESD reducing damage caused by ESD, [3-8](#page-37-1) static-safe work station, [3-8](#page-37-2) extender cables, [1-7](#page-10-1)

# **F**

fiber adapters, [3-2](#page-31-2) care of, [1-3](#page-6-0) multimode, [1-2](#page-5-2) reflections, [2-5](#page-22-2) single-mode, [1-2](#page-5-3) single-mode connections, [2-5](#page-22-3) fiber optics cleaning connections, [3-9](#page-38-2) connectors, covering, [1-13](#page-16-0) firmware upgrade kit, [1-5](#page-8-4) version required, [1-5](#page-8-5) foam swabs, [3-16](#page-45-3) front panel, [2-3](#page-20-1) adapters, [3-2](#page-31-2) features, [2-3](#page-20-2)

# **G**

GPIB programming, [2-2](#page-19-4) green light, [1-11](#page-14-1)

## **H**

Help, [2-2](#page-19-5)

#### **Index**

# **I**

input connector, [3-9](#page-38-2) Input connector, [1-3,](#page-6-3) [1-9](#page-12-2) input connector, [1-2](#page-5-4) input signal, maximum safe, [1-10](#page-13-3) insertion loss, [2-2,](#page-19-6) [2-5](#page-22-4) compensation, [2-10](#page-27-2) instrument returning for service, [1-12](#page-15-4) ITU-T G.957, [2-4](#page-21-4)

# **M**

mainframe troubleshooting, [3-3](#page-32-1) maximum input level, [1-10](#page-13-1) module installing, [1-7](#page-10-2)

## **N**

noise declaration, [4-11](#page-58-2)

# **O**

online help, [2-2](#page-19-5) Output connector, [2-5](#page-22-5)

# **P**

packaging for shipment, [1-13](#page-16-1) plug-in module serial number, [1-5](#page-8-6) programming, [2-2](#page-19-7)

# **R**

red light, [1-11](#page-14-1) regulatory information, [4-2](#page-49-2) responsivity, testing, [1-7](#page-10-3) returning for service, [1-12](#page-15-5)

## **S**

safety information, [1-4,](#page-7-2) [1-7](#page-10-1) SELECT key, [1-10](#page-13-4), [2-4](#page-21-5) serial number, [1-5](#page-8-6) service, [1-12](#page-15-6)

returning for, [1-12](#page-15-5) shipping procedure, [1-13](#page-16-2) single-mode fiber, [2-5](#page-22-6) specifications, [4-2](#page-49-2) Agilent 83491A, [4-3](#page-50-1) Agilent 83492A, [4-4](#page-51-1) Agilent 83493A, [4-6](#page-53-1) Agilent 83494A, [4-8](#page-55-2) defined, [4-2](#page-49-3) operating, [4-10](#page-57-1) temperature range, [4-2](#page-49-4) swabs, [3-16](#page-45-2)

# **T**

technical assistance, [1-4](#page-7-2) testing, responsivity, [1-7](#page-10-3) trigger bypass mode, [2-4](#page-21-2) Trigger Loss light, [1-10,](#page-13-5) [2-9](#page-26-2) Trigger On Data light, [2-4](#page-21-6) troubleshooting, [3-3](#page-32-2)

## **U**

Unlocked light, [1-10](#page-13-6), [2-4](#page-21-7), [2-9](#page-26-3)